# İçindekiler

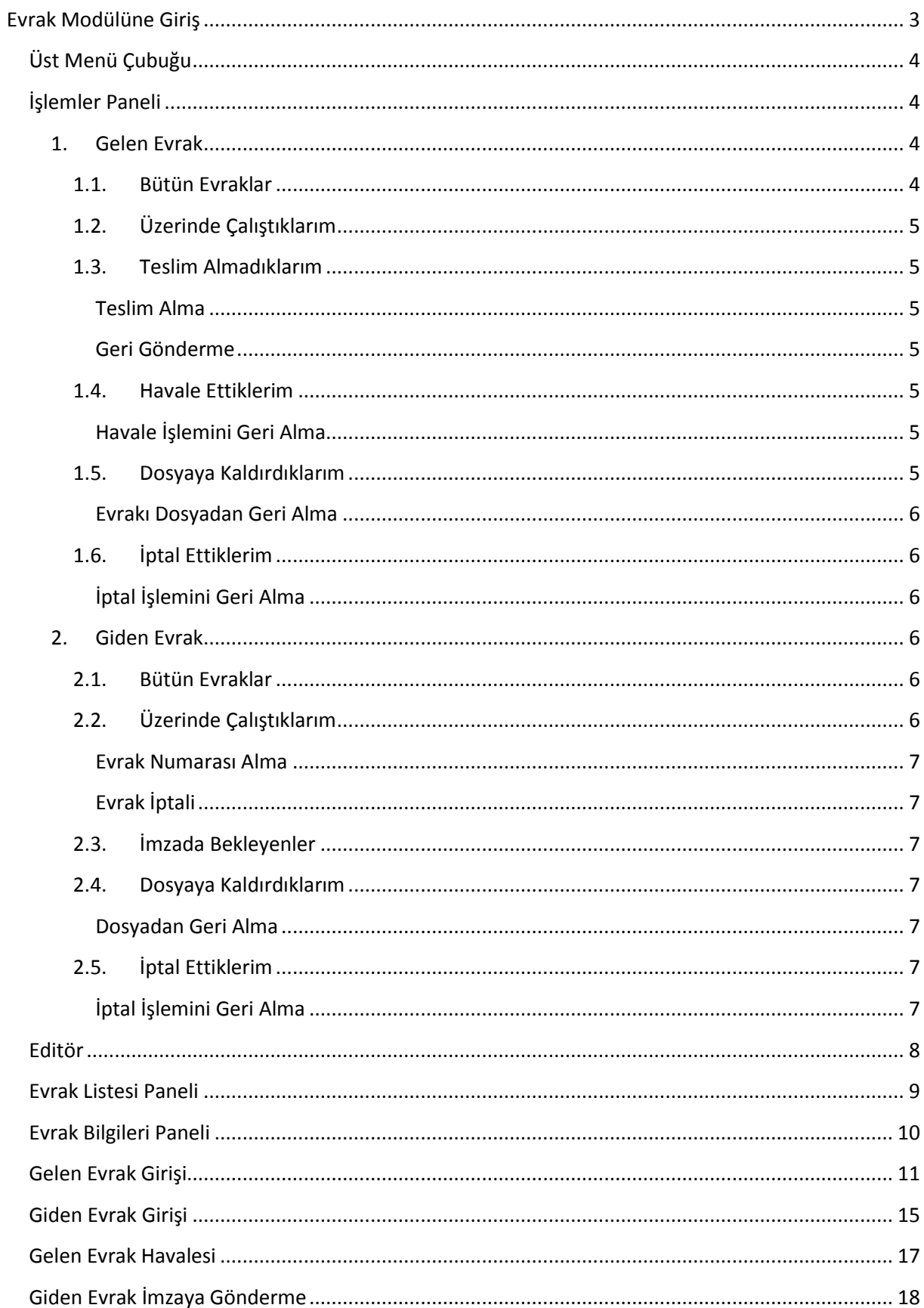

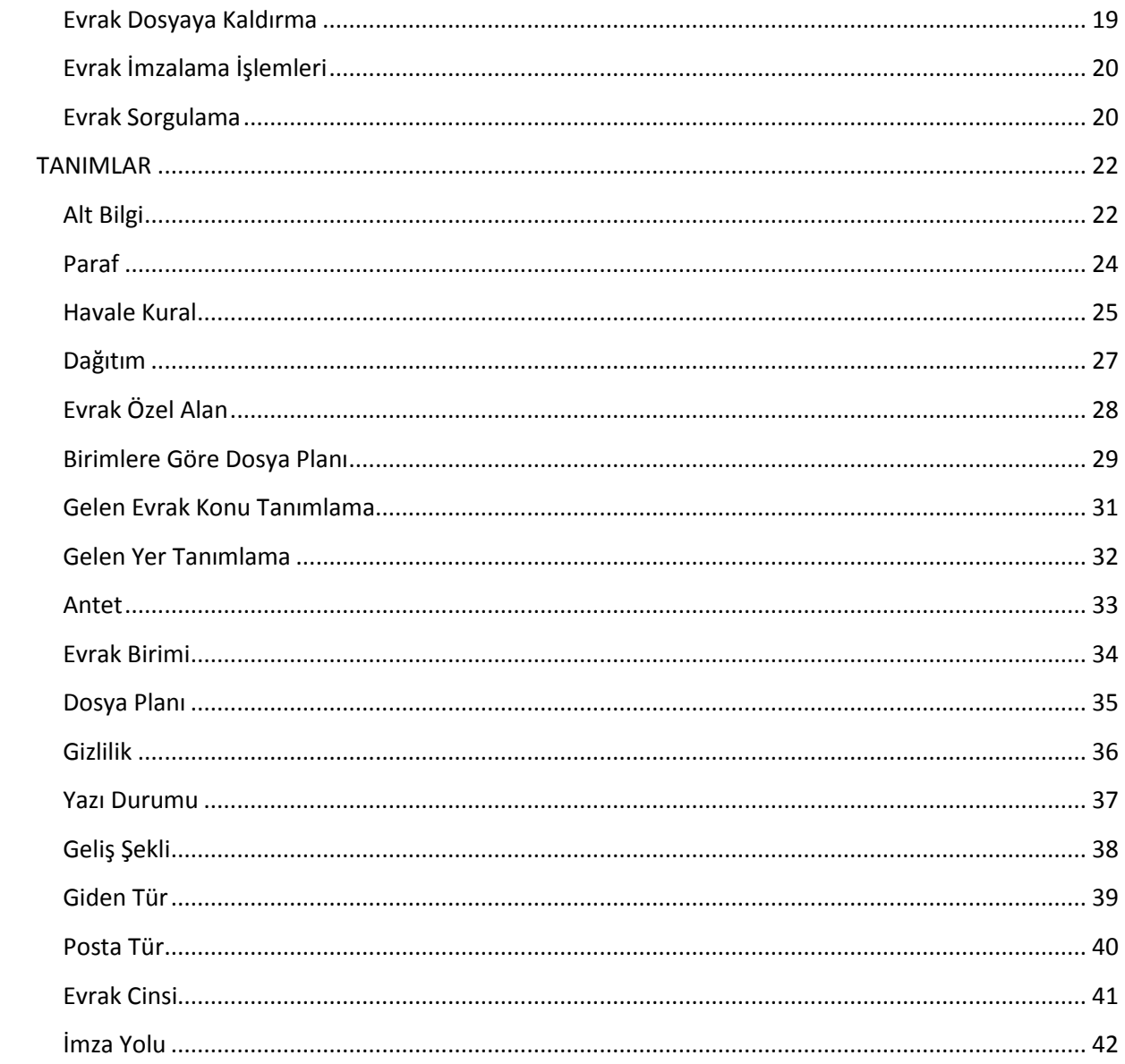

## <span id="page-2-0"></span>**Evrak Modülüne Giriş**

Üst menüden "*İş/Görev Yönetimi*" seçildikten sonra açılan alt menüden "*Evrak*" sekmesi üstüne gelindiğinde açılan menüden "*Evrak İşlemleri*" seçilerek "*Evrak Modülüne*" giriş yapılır.([Şekil](#page-2-1) )

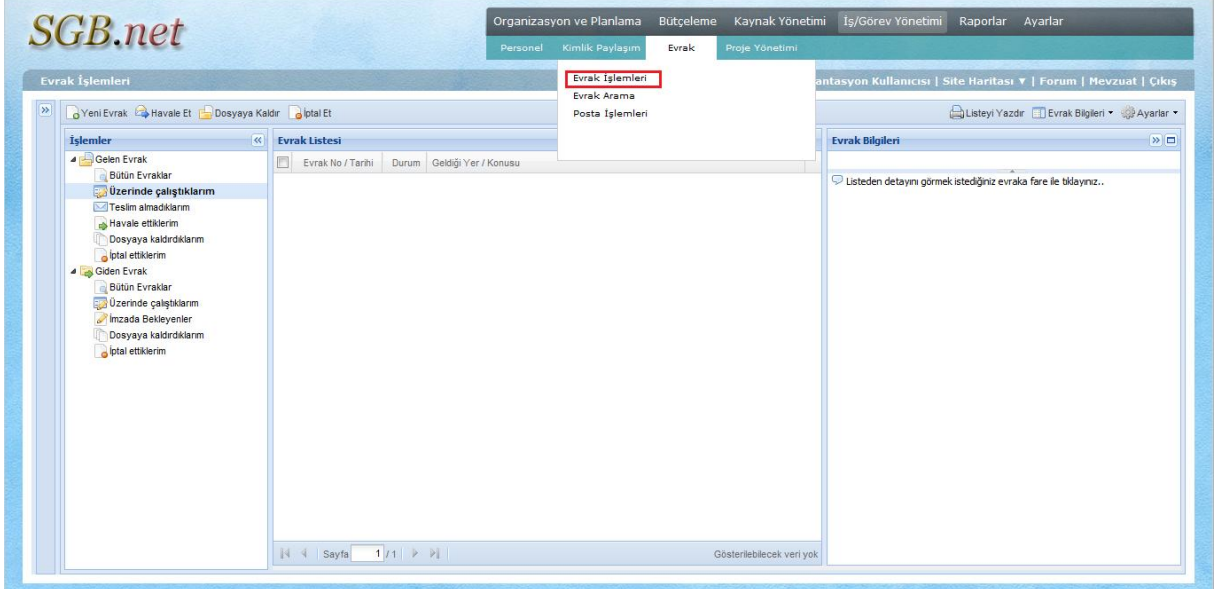

**Şekil 1 – Evrak Modülüne Giriş**

<span id="page-2-1"></span>Sayfaya girildiğinde kullanıcının yetkili olduğu birimde, "*Üzerinde çalıştıklarım"* bölümü görüntülenir. ([Şekil](#page-2-2) 1)

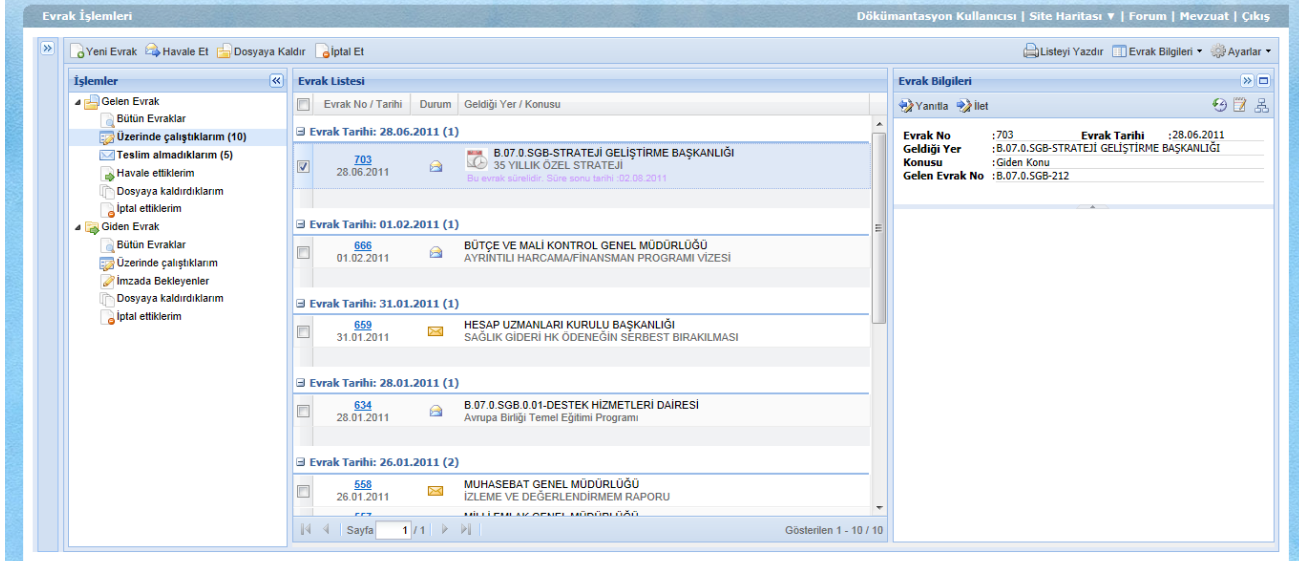

<span id="page-2-2"></span>**Şekil 1 – Evrak İşlemleri Modülü**

## <span id="page-3-0"></span>**Üst Menü Çubuğu**

Üst menü çubuğunda işlemler menüsünden seçilen işleme göre değişen düğmeler ile "*Listeyi Yazdır"*, "*Evrak Bilgileri"* ve "*Ayarlar"* düğmeleri yer almaktadır.([Şekil](#page-3-4) 2)

<span id="page-3-4"></span>Veni Evrak A Havale Et **B** Dosyaya Kaldır **B** İptal Et Listeyi Yazdır **El Evrak Bilgileri ve Ağ**ê Ayarlar ve

#### **Şekil 2 – Üst Menü Çubuğu**

Listeyi Yazdır - "*Evrak Listesi"* panelinde bulunan evrakların listesini yazdırır.

- "*Evrak Bilgileri"* panelinin yerini ayarlamak içindir. "*Sağda", "Aşağıda"* ve *"Gizle"* seçenekleri yer alır.

Ayarlar • - Kullanıcıya özel ayarlar vardır.

"*Otomatik Teslim Al" –* Teslim alınmamış evrakları otomatik olarak teslim almak için işaretleyin.("*İşlemler"* menüsünden "*Teslim Almadıklarım"* işlemine girilmesiyle bütün evraklar teslim alınır.)

### <span id="page-3-1"></span>**İşlemler Paneli**

"*İşlemler"* paneli, işlem yapılacak evrakların durumlarına göre listelenmesini sağlayan işlem bölümüdür.

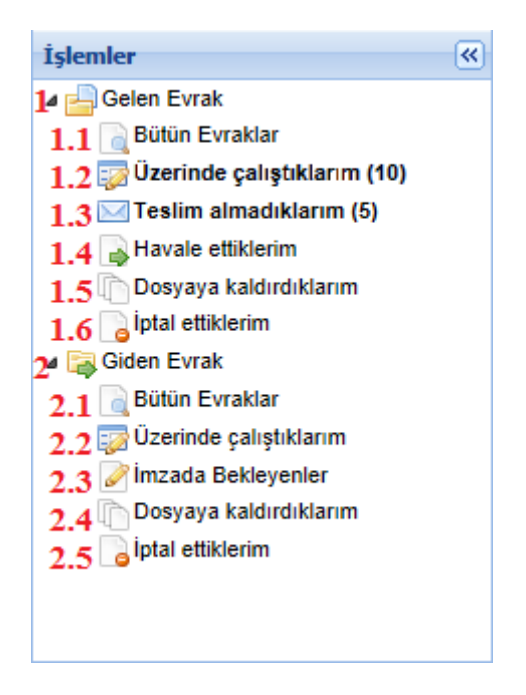

**Şekil 3 – İşlemler Menüsü**

### <span id="page-3-3"></span><span id="page-3-2"></span>**1. Gelen Evrak**

#### *1.1. Bütün Evraklar*

Kişi üzerinden geçmiş, kişiye gelmiş veya kişinin hazırladığı, dosyaya kaldırdığı, teslim almadığı evrakların tamamı, Şekil.E5'te verilen "*Evrak Listesi"* panelinde gösterilir. "*Evrak Bilgileri"* ve **"***Evrak Listesi"* panelleri bütün işlemlerde aynı özelikleri taşımaktadır.

### <span id="page-4-0"></span>*1.2. Üzerinde Çalıştıklarım*

Alınan evrakların geldiği ve yeni yaratılan evrakların (Havale işlemi gerçekleşmemiş) bulunduğu bölümdür.

Bu bölümde "Yeni Evrak", "Havale Et", "Dosyaya Kaldır", "İptal Et" düğmeleri bulunur.

Preni Evrak - Yeni gelen evrak girişi yapmak üzere "Gelen Evrak Girişi" sayfasını açan düğmedir.

- Evrakı başka bir kullanıcıya havale etmek üzere "Evrak Havale" sayfasını açan düğmedir.

- Evrakı dosyaya kaldırmak üzere "Dosyaya Kaldır" sayfasını açan düğmedir.

e <sup>iptal Et</sup> - Evrakı iptal etmeye sağlayan düğmedir.

#### <span id="page-4-1"></span>*1.3. Teslim Almadıklarım*

Bu bölümde teslim alınmamış evraklar görüntülenir, teslim alınabilir veya geri gönderilebilir.

NOT : "Otomatik Teslim Al" seçeneği etkin ise bu sayfaya girildiğinde teslim alınmamış bütün evraklar teslim alınır.

#### <span id="page-4-2"></span>Teslim Alma

- **i.** Teslim alınacak evraklar seçilir.
- **ii.** Teslim Al düğmesine basılır.
- **iii.** Çıkan pencerede işlem onaylanır.

#### <span id="page-4-3"></span>Geri Gönderme

- **i.** Geri gönderilecek evraklar seçilir.
- **ii.** Geri Gönder düğmesine basılır.
- **iii.** Çıkan pencerede seçilmiş evraklara geri gönderme notu eklenebilir.
- **iv.** Geri gönder tuşuna basılır.
	- **NOT :** Sadece gereği için gelen evraklar geri gönderilebilir.

### <span id="page-4-4"></span>*1.4. Havale Ettiklerim*

Havale edilen evraklar bu bölümde görüntülenir ve havale işlemi bu bölümden geri alınır. (Evrakı gönderdiğimiz kişi teslim almamış ise)

#### <span id="page-4-5"></span>Havale İşlemini Geri Alma

- **i.** Havale geri alma işlemi yapılacak evrak/evraklar seçilir.
- ii. Üst menü çubuğunda bulunan **düğmesine basılır.**
- **iii.** Çıkan pencerede işlem onaylanır.

### <span id="page-4-6"></span>*1.5. Dosyaya Kaldırdıklarım*

Dosyaya kaldırılan evraklar bu bölümde görüntülenir.

#### <span id="page-5-0"></span>Evrakı Dosyadan Geri Alma

- **i.** Dosyadan alınacak evrak/evraklar seçilir.
- **ii.** Dosyadan Aldüğmesine basılır.
- **iii.** Çıkan pencerede işlem onaylanır.

#### <span id="page-5-2"></span><span id="page-5-1"></span>*1.6. İptal Ettiklerim*

İptal edilen evraklar bu bölümde görüntülenir.

### İptal İşlemini Geri Alma

- **i.** İptal işlemi geri alınacak evrak/evraklar seçilir.
- **ii. düğmesine basılır.**

**iii.** Çıkan pencerede işlem onaylanır.

### <span id="page-5-4"></span><span id="page-5-3"></span>**2. Giden Evrak**

#### *2.1. Bütün Evraklar*

Kişi üzerinden geçmiş veya kişinin hazırladığı, dosyaya kaldırdığı ile kişinin bulunduğu birimin alt birimlerindeki evrakları göstermeye yarayan bölümdür

### <span id="page-5-5"></span>*2.2. Üzerinde Çalıştıklarım*

Kişi tarafından hazırlanan evrakların bulunduğu ve imzalanmak üzere gönderilen evrakların gösterildiği bölümdür

Bu bölümde yeni evrak oluşturma, var olan bir evrakı imzaya gönderme, varolan bir evrakı dosyaya kaldırma, varolan bir evrakı iptal etme, gelen bir evrakı geri gönderme, evrak için evrak numarası alma, evrakı imzalama ve e-evrak gönderme işlemleri yapılabilir.

Üst Menü Çubuğunda bulunan düğmeler:

-Yeni giden evrak oluşturmak için "Giden Evrak Girişi" penceresini açan düğmedir.

-Giden evrakı başka bir kullanıcıya imzaya göndermek için pencereyi açan düğmedir.

- Evrakı dosyaya kaldırmak üzere "Dosyaya Kaldır" sayfasını açan düğmedir.

o iptal Et - Evrakı iptal etmeye yarayan düğmedir.

-Evrak geri gönderme işlemi için evrak geri gönderme penceresini açan düğmedir.

Evrak No Al -Seçili evraklar için giden evrak numarası almaya yarayan düğmedir.

 $\blacksquare$ imza işlemleri  $\blacktriangleright$ -Seçili evrakları imzalamaya yarayan düğmedir.

E-Evrak Gönder -Seçili evrakı zarflayıp başka bir sisteme yollamak için "Evrak Gönder" penceresini açan düğmedir.

Evrak Bilgileri Panelinde bulunan düğmeler:

**Editör** 

- Seçilen evrağı düzenlemek üzere editör penceresini açar.

### <span id="page-6-0"></span>Evrak Numarası Alma

- **i.** Evrak numarası alınmak istenen evraklar seçilir.
- **ii.** Evrak No Al düğmesine basılır.
- **iii.** Açılan pencereden işlem onaylanır.

### <span id="page-6-1"></span>Evrak İptali

Gelen evrak, herhangi bir nedenden dolayı iptal edilebilir.İptal işlemini gerçekleştirmek için :

- **i.** İptal edilecek evrak/evraklar seçilir.
- ii. Üst menü çubuğunda bulunan d<sup>iptal Et</sup> düğmesine basılır.
- **iii.** Çıkan pencerede işlem onaylanır.

### <span id="page-6-2"></span>*2.3. İmzada Bekleyenler*

Kullanıcının imzaya gönderdiği evrakların listelendiği bölümdür.

### <span id="page-6-3"></span>*2.4. Dosyaya Kaldırdıklarım*

Dosyaya kaldırılan evrakların listelendiği ve dosyadan geri alma işleminin yapıldığı bölümdür.

### <span id="page-6-4"></span>Dosyadan Geri Alma

- **i.** Dosyadan alınacak evrak/evraklar seçilir.
- **ii.** Dosyadan Al düğmesine basılır.
- **iii.** Çıkan pencerede işlem onaylanır.

### <span id="page-6-5"></span>*2.5. İptal Ettiklerim*

İptal edilen evrakların görüntülendiği ve iptal edilen evraklar için iptal geri alma işleminin yapıldığı bölümdür.

### <span id="page-6-6"></span>İptal İşlemini Geri Alma

- **i.** İptal işlemi geri alınacak evrak/evraklar seçilir.
- **ii. d**iptal Geri Al düğmesine basılır.
- **iii.** Çıkan pencerede işlem onaylanır.

#### <span id="page-7-0"></span>**Editör**

Evrakı düzenlemek için programda bulunan kelime işlemcisidir.[\(Şekil 4](#page-7-1) – Editör)

Giden Evrak Editör  $\overline{\mathbf{x}}$ Kaydet • Nazdır • O Kapat Sablondan Aç  $\overline{4}$ h  $\overline{2}$  $\overline{\mathbf{3}}$ 5 Kişiye Özel | T.C.<br>T.C.<br>MALİYE BAKANLIĞI 6 Strateji Geliştirme Başkanlığı Test Anteti 7 Dağıtımlı<br>9  $\frac{1}{30/01/2012}$ .<br>Sayı  $\therefore$  B.07.0.5GB.0.02-000/1 8 Dosya Kodu : P Genel 10 35 Yıllık Özel Strateji 11 Konu B.07.0.SGB-STRATEJİ GELİŞTİRME BAŞKANLIĞI  $12$ : a) 01/04/2011 tarihli ve B.07.0.5GB.000/212 sayılı yazı.<br>b) 28/06/2011 tarihli ve B.07.0.5GB-212 sayılı yazı.<br>c) 28/06/2011 tarihli ve B.07.0.5GB-212 sayılı yazı.<br>ç) 07/07/2011 tarihli ve B.07.0.5GB.0.01.000/238 sayılı y İlgi 13  $\equiv \pm \pm \pm \end{array}$  Bigen  $\overline{\phantom{a}}$  Normal  $\overline{\phantom{a}}$  Yazı Türü  $\overline{\phantom{a}}$  B...  $\overline{\phantom{a}}$   $\overline{\phantom{a}}$   $\overline{\phantom{a}}$   $\overline{\phantom{a}}$   $\overline{\phantom{a}}$   $\overline{\phantom{a}}$   $\overline{\phantom{a}}$   $\overline{\phantom{a}}$   $\overline{\phantom{a}}$   $\overline{\phantom{a}}$   $\overline{\phantom{a}}$   $\overline{\phantom{a$  $\overline{\mathbf{A}}$  $14$  $15$ Tahoma  $\begin{array}{c} \begin{array}{|c|} \hline \hline \hline \hline \hline \hline \hline \end{array} \end{array}$ 16 ÷  $\leftarrow$  $\mathbb{H}$ **Ekler Listesi** 17 Dağıtım Gereği / Bilgi İçerik 18  $\frac{p}{p}$ x  $\frac{1}{2}$  $\mathbb{P}$  x Paraf X  $19$  $\begin{array}{|c|c|}\n\hline\n\hline\n\hline\n\hline\n\end{array}$  Tahoma  $\boxed{\textbf{S}} \parallel \textbf{B} \hspace{0.2cm} I \hspace{0.2cm} \boxed{\textbf{U}} \parallel \textbf{A}^{*} \hspace{0.2cm} \textbf{A}^{*} \parallel \textbf{B}^{*} \hspace{0.2cm} \boxed{\textbf{S}} \equiv \textbf{S} \equiv \parallel \textbf{Q} \parallel \textbf{H} \equiv \textbf{H} \parallel \textbf{W}$  $\blacktriangle$ 目 20  $\overline{\phantom{a}}$  $\leftarrow$  $\mathbf{H}$ 

<span id="page-7-1"></span>**Şekil 4 – Editör**

- **1** Editörde yapılan değişiklikleri kaydeder.
- **2** Evrağı yazdırır.
- **3** Editörü kapatır.(Kaydedilmeyen değişiklikler kaybolacaktır.)
- **4** Belgeyi düzenlemek üzere şablon seçmek için şablon seçim penceresini açar.
- **5** Gizlilik derecesi seçim alanıdır.
- **6** Antet düzenleme alanıdır.
- **7** Yazı durumu seçim alanıdır.
- **8** Evrağın numarası bu alanda gösterilir.
- **9** Evrağın tarihi bu alanda gösterilir.
- **10** Dosya kodu seçim alanıdır.
- **11** Evrağın konusu bu alanda gösterilir.
- **12** Gideceği yer adı düzenleme alanıdır.
- **13** Evrağın ilgi bilgisini düzenleme alanıdır.
- **14** Evrak düzenleme alanıdır.
- **15** Evrak için imza alanlarıdır.(İmza alanı sayısı belge türüne göre değişiklik gösterebilmektedir.)
- **16** İmza sonrası ek bilgi alanıdır.
- **17** Ekler listesi için düzenleme alanıdır.
- **18** Dağıtım listesi düzenleme alanıdır.
- **19** Paraf alanıdır.
- **20** Altbilgi düzenleme alanıdır.

## <span id="page-8-0"></span>**Evrak Listesi Paneli**

"*Evrak Listesi"* panelinde (Şekil 5 – [Evrak Listesi Paneli](#page-8-1));

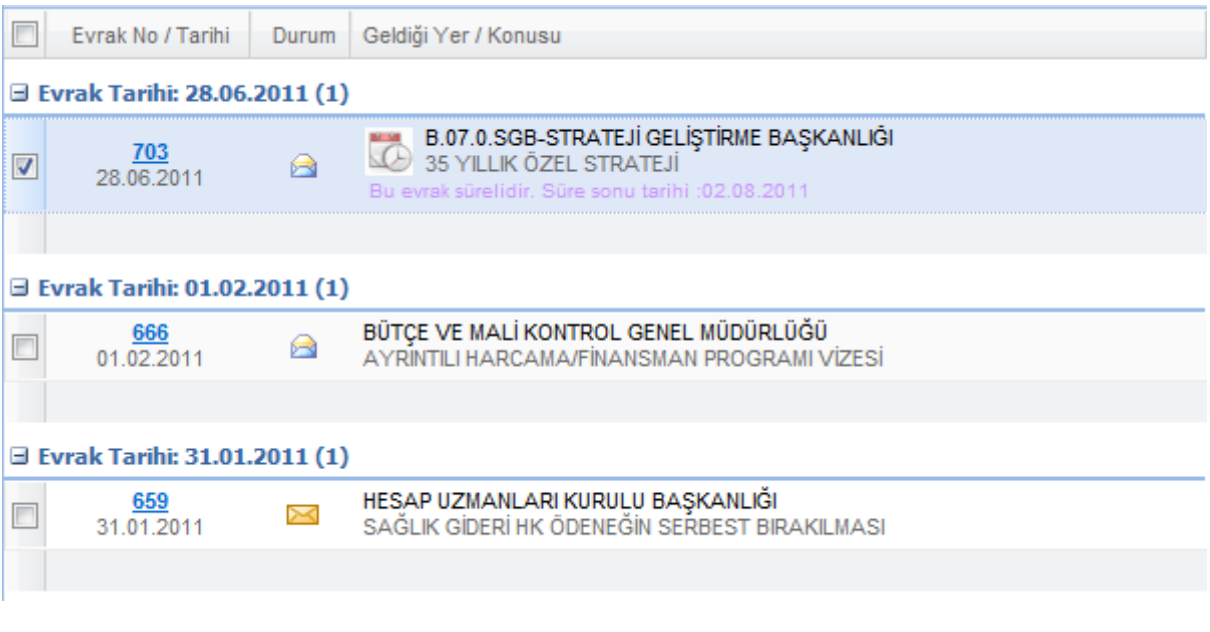

**Şekil 5 – Evrak Listesi Paneli**

<span id="page-8-1"></span>"*Evrak No/Tarihi"*, "*Durum"*, "*Geldiği Yer/Konusu"* kısımları bulumaktadır.

"*Evrak No/Tarihi"* kısmında ,

 $703$ 28.06.2011

 şeklinde, üstte Evrak No, altta Evrak Tarihi bulunur. Evrak Numarasına tıklanarak evrak düzenlenebilir ve bilgilerine bakılabilir.

"*Durum*" kısmında ,

- Evrakın okunmamış olduğunu belirtir.

- Evrakın okunmuş olduğunu belirtir.

"*Geldiği Yer/Konusu"* kısmında ,

Üstte geldiği yer, altta konusu olmak üzere evrak bilgileri görüntülenir. Ayrıca evrak süreli ise, bu

bölümde simgesi ile evrak konusunun altında  $\overline{B}u$  evrak sürelidir. ibaresi ve süre sonu tarihi bulunmaktadır.

**NOT : "***Evrak Listesi"* paneli bütün işlemlerde aynıdır.

### <span id="page-9-0"></span>**Evrak Bilgileri Paneli**

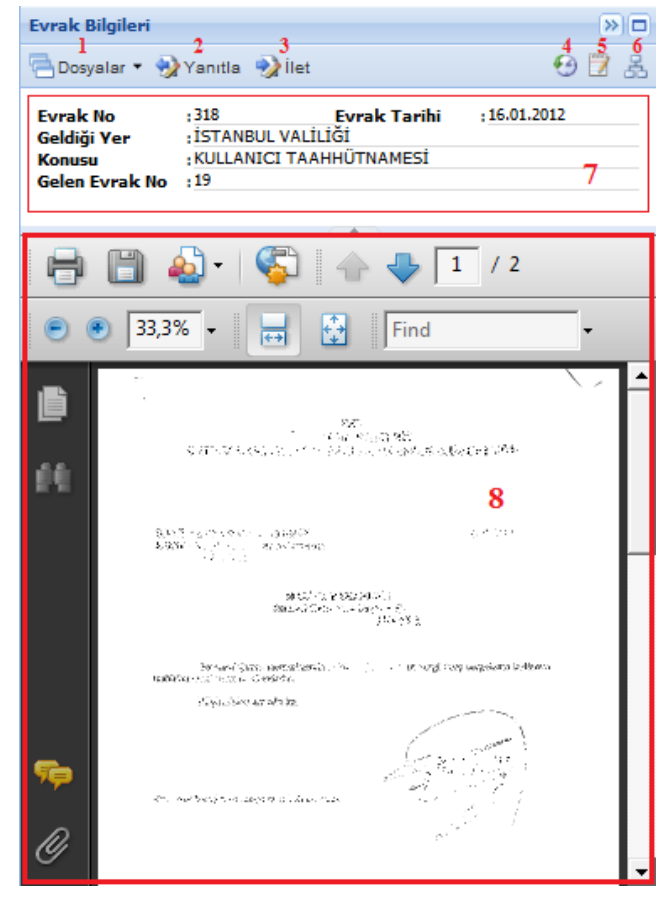

**Şekil 6 – Evrak Bilgileri Paneli**

<span id="page-9-1"></span>"*Evrak Bilgileri"* panelinde(Şekil 6 – [Evrak Bilgileri Paneli](#page-9-1)) ,

- 1 Evraka eklenmiş dosyaları gösterir.(Evraka ekli dosya yok ise bu düğme gözükmemektedir.)
- 2 Evrakın geldiği yere gönderilmek üzere evrak bilgileri ile hazırlanmış bir giden evrak formu oluşturur.
- 3 Evrakı başka birime gönderilmek üzere evrak bilgileri ile hazırlanmış bir giden evrak formu oluşturur.
- 4 Evrakın tarihçesini görüntülemek üzere "*Evrakın Hareket Tarihçesi"* penceresini açar.
- 5 Evrakın havale notlarını görüntülemek üzere "*Evrakın Havale Notları"* penceresini açar.
- 6 Evrakın ilişkilerini görmek ve el ile ilişki eklemek üzere "*Giden-Gelen Evrak İlişkisi"* penceresini açar.
- 7 Evrak ile ilgili temel bilgilerin görüntülendiği alandır.
- 8 Evraka ekli olan dökümanın görüntülendi alandır.

**NOT :** Evrak bilgileri panelinde evrak bilgisini görmek ve bu evrakla ilgili işlem yapmak için öncelikle "*Evrak Listesi"* 'nden bir evrak seçilmelidir.

**NOT :** "*Evrak Bilgileri"* paneli bütün işlemlerde aynıdır.

### <span id="page-10-0"></span>**Gelen Evrak Girişi**

Yeni gelen evrak için "*Üzerinde Çalıştıklarım"* bölümünde bulunan "*Yeni Evrak"* düğmesine basılarak "*Gelen Evrak Girişi"* sayfası açılır. (Şekil 7 –[Gelen Evrak Penceresi](#page-11-0)).

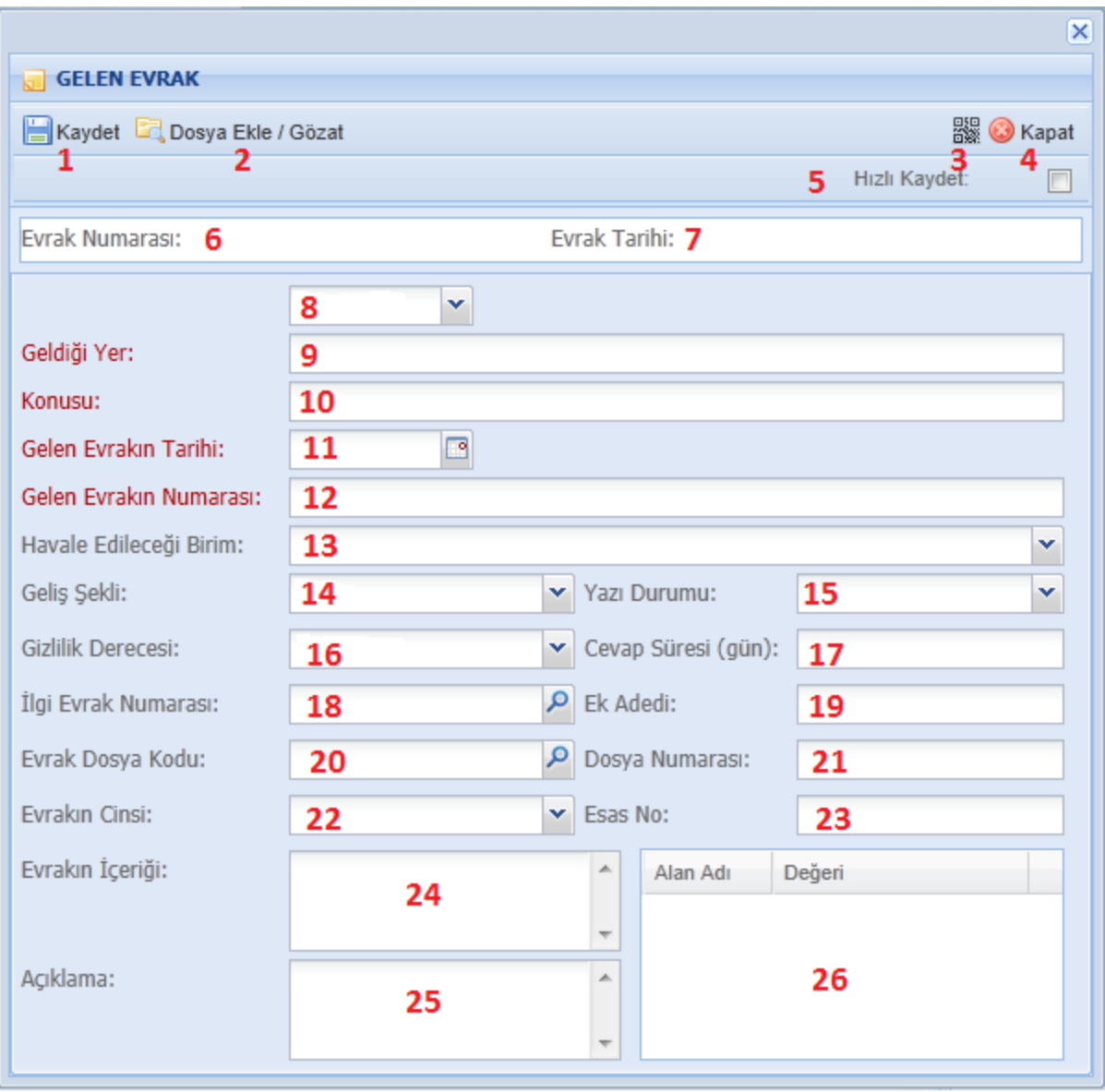

#### **Şekil 7 –Gelen Evrak Penceresi**

- <span id="page-11-0"></span>**1 -** Sayfadaki bilgileri kaydederek yeni bir gelen evrak oluşturur.
- **2** Sayfadaki evraka dosya eklemek ve evraktaki dosyaları görmek üzere "*Dosya Ekle Gözat"*  sayfasını açar. Evraka Dosya eklemek için:
	- **i.** Dosya Ekle / Gözat düğmesine basılarak "*Dosya Ekle Gözat*" sayfasının açılması sağlanır.
	- **ii.** Açılan pencerede alt kısımda bulunan düğmesine basılarak açılan pencereden dosyanın yeri belirlenir ve *"Aç"* düğmesine basılır.
	- **iii.** Dosya Yükle düğmesine basılarak seçilen dosyanın yüklenmesi sağlanır. **NOT :** Dosya ekleme işlemini iptal etmek için (Dosyayı ekleme

listesinden kaldırmak için) dosya adının sol kısmında bulunan  $*$ düğmesine basarak dosya listeden kaldırılır.

**iv.** Daha fazla dosya eklenilecek ise **ii.** Adıma geri dönülerek işlem tekrarlanır.

- **v.** Dosya ekleme işlemi bittiğinde **düğmesine basılarak pencere kapatılır.**
- **3** Evrak üzerinde barkod var ise bu barkodu okutmak için "*Barkod Okuma Sayfası"* 'nı açar.
- **4** "*Gelen Evrak Girişi"* sayfasını kapatır. **NOT:** Kaydedilmeyen bilgiler kaybolacaktır.
- **5** Bu düğmenin işaretlenmesi ile, evrak kaydedildiğinde kaydedilen evrakın bilgileri yerine , yeni gelen evrak giriş sayfası açılacaktır.
- **6** Evrakın Evrak Numarası'nın görüntülendiği alandır.
- **7** Evrakın Evrak Tarihi'nin görüntülendiği alandır. **NOT:** Evrak Numarası ve Evrak Tarihi, Kaydetme İşlemi yapıldıktan sonra görüntülenir.
- **8** Evrakın geldiği yer türü*.("Kurum İçi","Kamu","Tüzel","Özel"* alanlarından birisi seçilir.)
- **9** Evrakın geldiği yer adı.(Geldiği yer türünün "*Kurum İçi"* veya *"Kamu"* seçilmesi halinde, daha önceden tanımlanmış kurumlar, alana giriş yapılırken otomatik olarak ekrana gelirler.)
- **10** Evrakın Konusunun girileceği alan.
- **11** Gelen Evrakın Tarihinin girildiği alan.
- **12** Takvim düğmesine basılması halinde takvimi ekrana getirir ve tarih girişi bu takvimde istenilen tarihe basılarak yapılabilir.
- **13** Evrakın Gelen Evrakın Numarasının girildiği alan.
- **14** Evrakın Geliş Şeklinin girileceği alan.
- **15** Evrakın Yazı Durumunun girileceği alan.
- **16** Evrakın Gizlilik Derecesinin girileceği alan.
- **17** Evrakın Cevap Süresinin girileceği alan. **NOT :** Girilen süre gün olarak yazılmalıdır. "0" dan farklı bir sayı girilmesi halinde evrak süreli olarak nitelendirilecektir.
- **18** İlgili Evrak Numarasının seçileceği alandır. İlgili evrakı seçmek için :
	- **i.** Alanın sol kısmında bulunan düğmesine basılarak evrak listeleme formunun gelmesi sağlanır.

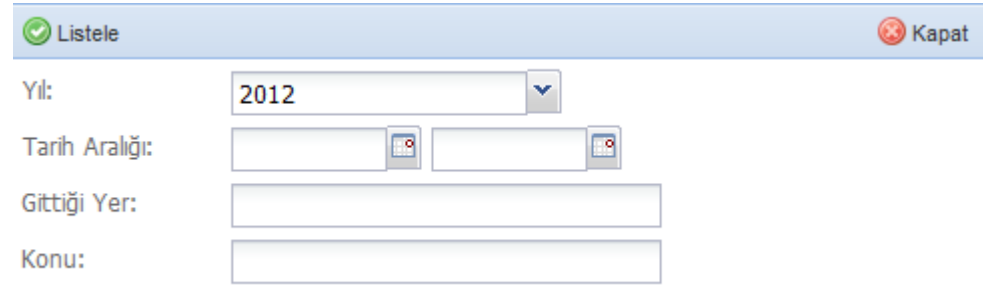

**ii.**

Formda *"Yıl","Tarih Aralığı","Gittiği Yer","Konu"* alanlarına göre arama

yapılabilir. Arama kriterleri girildikten sonra düğmesine basılarak kriterlere uygun evraklar görüntülenir.

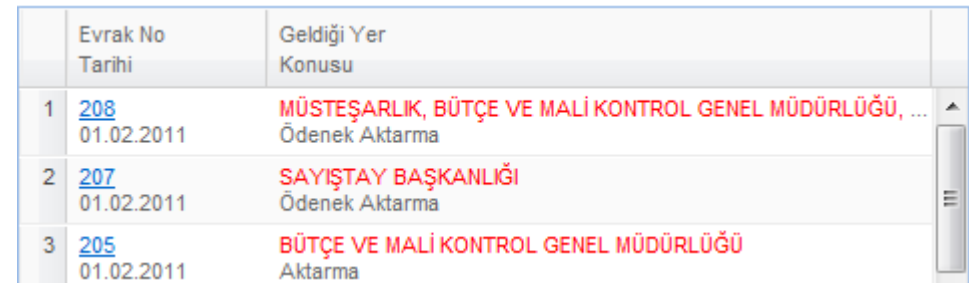

### **iii.**

Evrakı seçmek için seçilecek evrakın "*Evrak No"* alanına basılır.(Resimde sol tarafta tarihin üstündeki altıçizgili alanlar evrakların evrak numaralarıdır.)

- **19** Ek Adedinin girileceği alan. Ek olmaması halinde alan boş bırakılabilir veya "0" olarak girilebilir.
- **20** Evrak Dosya Kodunun seçileceği alandır. Dosya Kodunu seçmek için:
	- **i.** Alanın sol kısmında bulunan düğmesine basılarak dosya kodu listesinin ekrana gelmesi sayılır.
	- **ii.** Ekrana gelen listeden seçilmek istenen kodun sol kısmındaki düğmesine basılır.
	- **iii.** Eklenecek başka dosya kodu var ise eklenmeye devam edilir.
	- **iv.** Dosya kodu eklemesi bittiğinde Seç Kapat düğmesine basılarak seçilen kodların evraka eklenmesi sağlanır.
	- **NOT:** Seçilecek dosya kodu bir kodun alt koduysa (000.00.00 şeklinde)

- öncelikle ana kodun sol kısmında bulunan  $\Box$  düğmesine tıklanarak ilgili kodun alt kodları görüntülenir.
- **NOT:** Dosya kodları arasında arama yapmak için, üst kısımda **Arama** düğmesine tıklanarak gelen alanda arama kriterleri girilir.

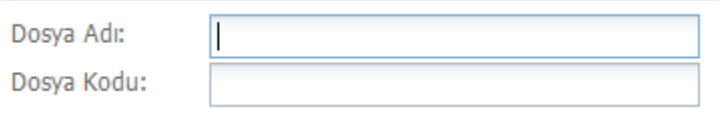

Kriterler girildikten sonra düğmesine basılmasıyla arama kriterlerine uyan dosya kodları ekranda görüntülenir.

- **21** Dosya Numarasının girileceği alandır.
- **22** Evrakın Cinsinin seçileceği alandır.
- **23** Evrakın Esas Numarasının girileceği alandır.
- **24** Evrakın içeriğiyle ilgili bilgi girilebilen alandır.
- **25** Evrakla ilgili açıklama yazmak için alandır.
- **26** Birime özel olarak tanımlanmış özel alanlar listesidir.Daha önceden tanımlanmış bu alanlara veri girişi bu kısımdan yapılır.

## <span id="page-14-0"></span>**Giden Evrak Girişi**

Yeni "*Giden Evrak"* oluşturmak için "*Üzerinde Çalıştıklarım"* bölümünde bulunan "*Yeni Evrak"* düğmesine basılarak "*Giden Evrak Girişi"* penceresi açılır.(Şekil 8 - [Yeni Giden Evrak Penceresi\)](#page-14-1)

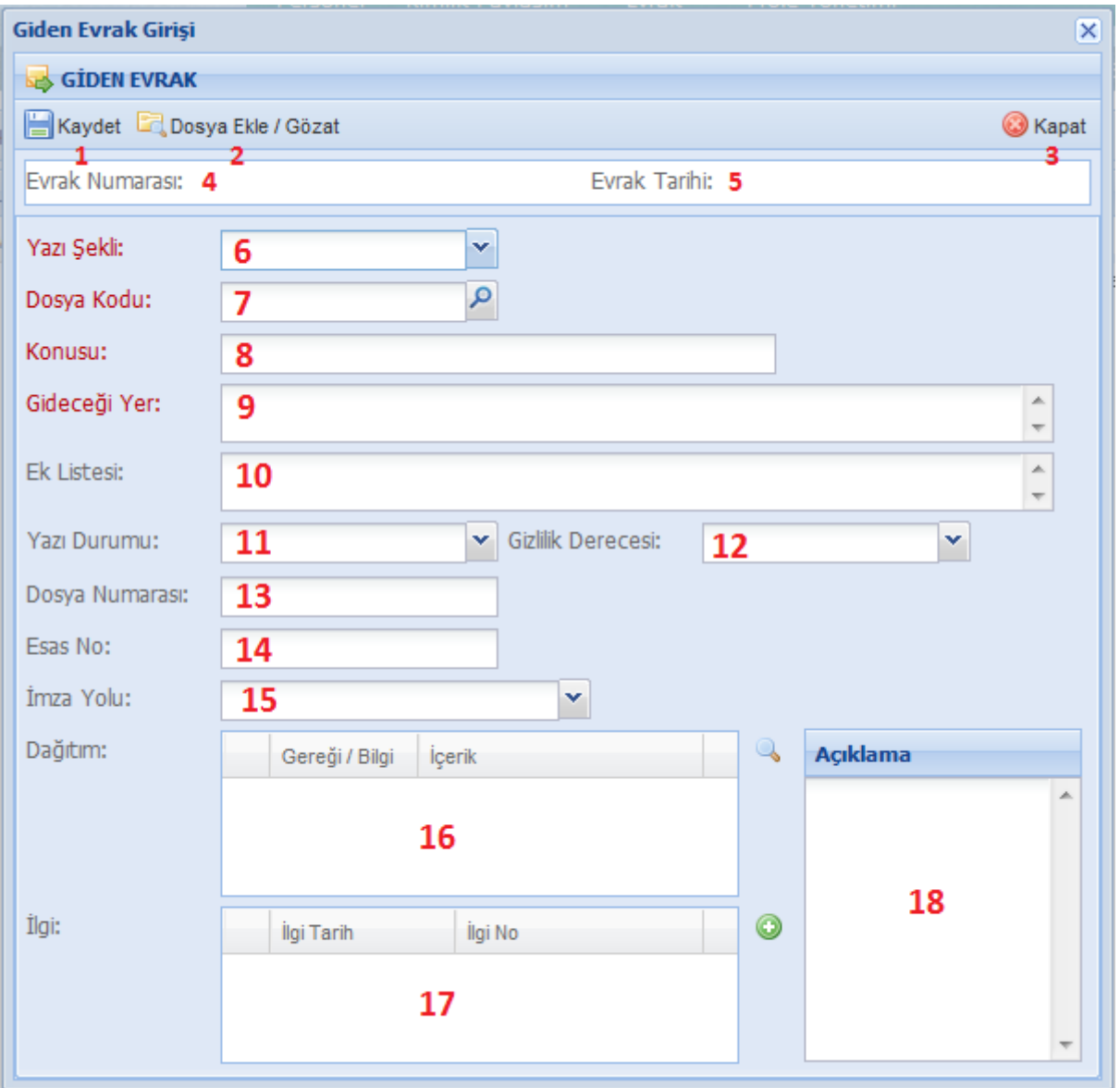

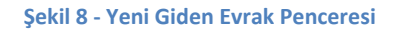

- <span id="page-14-1"></span>**1 -** Sayfadaki bilgileri kaydederek yeni bir giden evrak oluşturur.
- **2** Sayfadaki evraka dosya eklemek ve evraktaki dosyaları görmek üzere "*Dosya Ekle Gözat"* sayfasını açar. Evraka Dosya eklemek için:
	- **i.** Dosya Ekle / Gözat düğmesine basılarak "*Dosya Ekle Gözat*" sayfasının açılması sağlanır.
	- **ii.** Açılan pencerede alt kısımda bulunan düğmesine basılarak açılan pencereden dosyanın yeri belirlenir ve *"Aç"* düğmesine basılır.

**iii.** Dosya Yükle düğmesine basılarak seçilen dosyanın yüklenmesi sağlanır. **NOT :** Dosya ekleme işlemini iptal etmek için (Dosyayı ekleme

> listesinden kaldırmak için) dosya adının sol kısmında bulunan düğmesine basarak dosya listeden kaldırılır.

- **iv.** Daha fazla dosya eklenilecek ise **ii.** Adıma geri dönülerek işlem tekrarlanır.
- **v.** Dosya ekleme işlemi bittiğinde **düğmesine basılarak pencere** kapatılır.
- **3** "*Giden Evrak Girişi"* sayfasını kapatır.

**NOT :** Kaydedilmeyen bilgiler kaybolacaktır.

- **4** Evrakın Evrak Numarası'nın görüntülendiği alandır.
- **5** Evrakın Evrak Tarihi'nin görüntülendiği alandır.

**NOT :** Evrak Numarası ve Evrak Tarihi, Kaydetme İşlemi yapıldıktan sonra görüntülenir.

- **6** Yazı şeklinin seçildiği yerdir.
- **7** Evrak Dosya Kodunun seçileceği alandır.Dosya Kodunu seçmek için:
	- **i.** Alanın sol kısmında bulunan  $\overline{P}$  düğmesine basılarak dosya kodu listesinin ekrana gelmesi sayılır.
	- **ii.** Ekrana gelen listeden seçilmek istenen koda basılır.

**NOT :** Seçilecek dosya kodu bir kodun alt koduysa

(000.00.00 seklinde) öncelikle ana kodun sol kısmında bulunan  $\mathbb{H}$ düğmesine tıklanarak ilgili kodun alt kodları görüntülenir.

**NOT :** Dosya kodları arasında arama yapmak için, üst kısımda bulunan alana aranılacak isim yazılır.Bulunan sonuçlar liste halinde görüntülenmektedir.

- **8** Evrakın konusunun girileceği alan.
- **9** Evrakın gideceği yer adının girildiği alan.
- **10** Evrakın eki var ise bunların girilebileceği alan.
- **11** Evrakın yazı durumunun girileceği alan.
- **12** Evrakın gizlilik derecesinin girileceği alan.
- **13** Evrakın dosya numarasının girileceği alan.
- **14** Evrakın esas numarasının girileceği alan.
- **15** Evrak için bir imza yolunun seçileceği alandır. İmza yolu tanımlar kısmından tanımlanabilir.
- **16** Evrak dağıtımı için dağıtım yolu girilebileceği alandır. Dağıtım yolu seçmek için:
	- **i.** düğmesine basılarak "*Dağıtım Listesi"* penceresi açılır.

 $\mathbf{i}$ **i.** Seçilmek istenen dağıtımların sol kısmında bulunan  $\Box$  düğmesine basılarak dağıtımlar seçilir.

- iii. Seç ve Kapat düğmesine basılarak seçimler onaylanır ve pencere kapatılır
- **iv.** Listedeki içeriklerin sol kısımlarındaki "*Gereği/Bilgi*" alanına çift tıklanarak içeriğin gereği yada bilgi olacağı seçilir.

**NOT :** İptal edilmek istenen dağıtımlar, sağ taraflarında bulunan düğmesine basmak suretiyle iptal edilebilirler.

- **17** Evraka ilgi eki tarihi/numarası eklenebileceği alandır.İlgi eki tarihi/numarası eklemek için:
	- **i.** düğmesine basarak yeni satır eklenir.
	- **ii.** Eklenen satırın "*İlgi Tarih"* kısmına basılarak ilgi tarihi girişi yapılır.

**NOT :** Tarih kısmında bulunan düğmesine basılarak açılan takvimden tarih seçilebilir.

- **iii.** Tarih girilen satırın "*İlgi No"* kısmına basılarak ilgi numarası yazılır.
- **18** Evrakla ilgili açıklama yazmak için alandır.

### <span id="page-16-0"></span>**Gelen Evrak Havalesi**

Gelen evrakın başka bir birime/şahısa havalesi için kullanılır. Evrakı havale etmek için :

- **i.** Havale edilecek evrak seçilir.
- **ii.** Üst menü çubuğundan **dü** Havale Et düğmesine basılır.
- **iii.** Açılan pencerede(Şekil 9 [Evrak Havale Ekranı](#page-16-1)) evrakın sağ tarafında bulunan, "*Gereği"*

ve "Bilgi" alanları için, **Q** düğmesine basılarak açılan pencereden havale edilecek birimler/şahıslara göre " seçilir ve "*Seç ve Kapat"* düğmesine basılır.

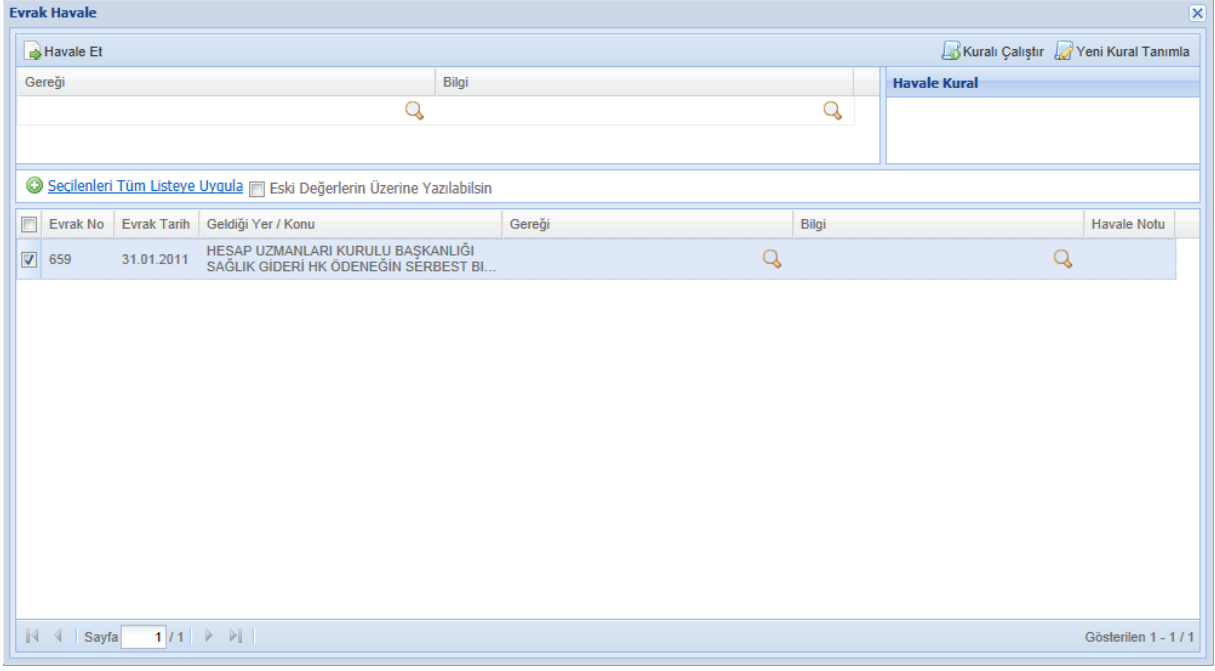

- **Şekil 9 - Evrak Havale Ekranı**
- <span id="page-16-1"></span>**iv.** Eğer seçilen bütün evraklar aynı birime/şahısa havale edilecek ise üst kısımda bulunan bilgiler doldurulduktan sonra **Q** Seçilenleri Tüm Listeye Uygula düğmesine tıklanarak üst kısımda seçilenler bütün listede seçilmemiş kişilere uygulanır.Eğer listede seçilmiş kişilerin de değişmesi isteniyorsa öncelikle

Eski Değerlerin Üzerine Yazılabilsin seçeneği seçilmelidir. **NOT :** Eğer daha önceden tanımlanmış bir havale kuralı var ise sağ üst

taraftan kural seçilmek ve dökural Çalıştır düğmesine basmak suretiyle kural uygulanabilir.Bu sayfadan yeni kural tanımlama sayfasına kolaylıkla erişmek

için  $\mathbb{Z}^{\gamma_{\text{eni Kural Tanımla}}}$  düğmesine basılabilir.

## <span id="page-17-0"></span>**Giden Evrak İmzaya Gönderme**

- **i.** Evrakı İmzaya Göndermek için Üst Menü Çubuğunda bulunun "*İmzaya Gönder"* düğmesine basılarak açılan "*Evrak Havale"* penceresi açılır.
- **ii.** İmzaya gönderilecek dosyalar için imzalayacak kişiler kısmından düğmesine basılarak "*Evrak Kod Birim Listesi"* nin açılması sağlanır.
- **iii.** Açılan listeden evrakın imzaya gitmesi istenen kişi seçilir.
- **iv.** Eğer seçilen bütün evraklar şahısa kimzaya gönderilecek ise üst kısımda

bulunan dosya kodu seçildikten sonra Seçilenleri Tüm Listeye Uyqula düğmesine tıklanarak üst kısımda seçilenler bütün listede "*İmzalayacak Kişi"*  kısmı boş olan evraklara uygulanır.Eğer "*İmzalayacak Kişi"* kısmı daha önceden seçilmiş evrakların da "*İmzalayacak Kişi"* kısmının değişmesi

isteniyorsa öncelikle seki Değerlerin Üzerine Yazılabilsin seçeneği seçilmelidir.

## <span id="page-18-0"></span>**Evrak Dosyaya Kaldırma**

Üzerinde çalışılan evrakı dosyaya kaldırmak için kullanılır.(Şekil 10 - [Evrak Dosyaya Kaldırma](#page-18-1) Ekranı)

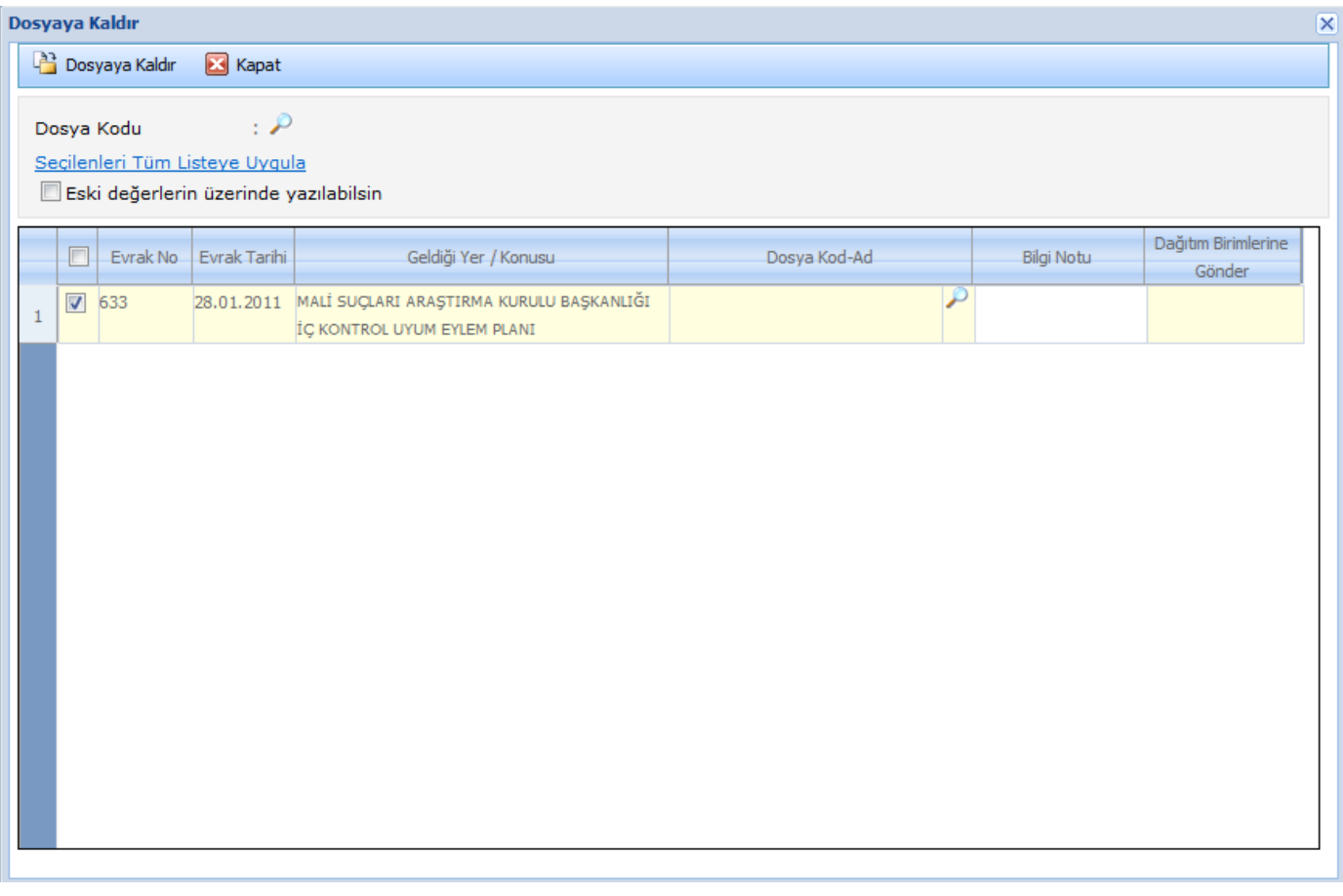

#### **Şekil 10 - Evrak Dosyaya Kaldırma Ekranı**

<span id="page-18-1"></span>Dosyaya kaldırma işlemi içim :

- **i.** Dosyaya kaldırılacak evrak/evraklar seçilir.
- **ii.** Üst menü çubuğundan **düğmesine basılır.**
- **iii.** Açılan pencerede "*Dosya Kod-Ad*" kısmında bulunan simgesine basılarak açılan pencereden dosya kodu seçilir.

**NOT :** Evraka daha önceden dosya kodu verilmişse bu kısımda önceden verilen dosya kodu görüntülenir.

- **iv. a** Dosyaya Kaldır düğmesine basılarak ekrana gelen onay kutusu onaylandıktan sonra dosyaya kaldırma işlemi tamamlanır.
- **v.** Eğer seçilen bütün evraklar aynı dosyaya kaldırılacak ise üst kısımda bulunan dosya kodu seçildikten sonra Seçilenleri Tüm Listeye Uyqula düğmesine tıklanarak üst kısımda seçilenler bütün listede dosya kodu seçilmemiş evraklara uygulanır.Eğer kod adı seçilmiş evrakların da değişmesi isteniyorsa

öncelikle ski Değerlerin Üzerine Yazılabilsin seçeneği seçilmelidir.

## <span id="page-19-0"></span>**Evrak İmzalama İşlemleri**

### **a. Giden Evrakı İmzalama**

Kullanıcıya imzaya gelen evrakları imzalamak için kullanılır.Evrakı imzalamak için

- 1. **Z** imza işlemleri v düğmesine basılır.
- 2. Açılan menüden **2.** <sup>Imzala</sup> düğmesine basılır.
- **3.** Açılan pencereden işlem onaylanır.

### **b. Giden Evrakı E-İmzalama**

- 1. **düğmesine basılır.**
- **2.** Acılan menüden **d**E-mzala düğmesine basılır.
- **3.** Elektronik imza cihazı bilgisayara takılır.
- 4. Açılan pencereden düğmesine basılır.
- **5.** Şifre giriş ekranından elektronik imza şifresi girilerek imzalama işlemi tamamlanır.

### <span id="page-19-1"></span>**Evrak Sorgulama**

Evrakları sorgulamak için :

Sol tarafta bulunan düğmesine basarak "*Sorgu Alanları"* kısmının (Şekil 11 - [Sorgu Alanları](#page-19-2)) ekrana gelmesi sağlanır.

Gelen kısımda

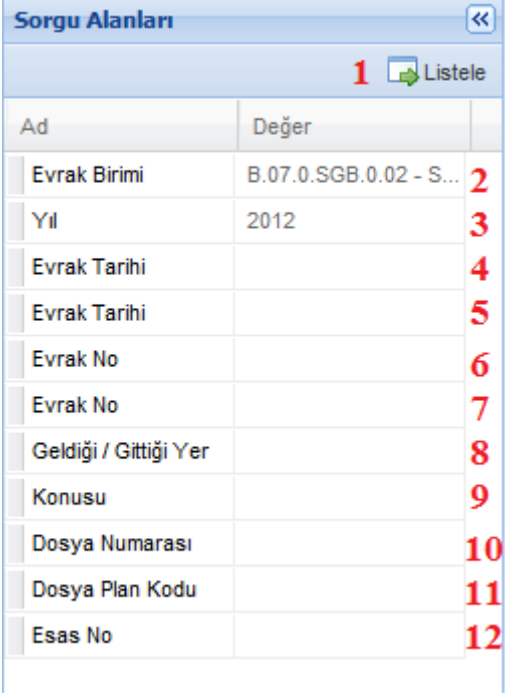

<span id="page-19-2"></span>**Şekil 11 - Sorgu Alanları**

- **1** Sorgu alanlarında seçilen sorgulara uyan evrakları "*Evrak Listesi"* panelinde görüntüler.
- **2** Evrak birimine göre sorgulama için evrak birimi seçim alanı.
- **3** Yıla göre sorgulama için yıl seçim alanı.
- **4** Evrak Tarihi başlangıcı.
- **5** Evrak Tarihi bitişi.

**NOT :** 4. ve 5. Alanlar, 4 ve 5'e girilen tarihler arasında kalan tarihleri sorgulama içindir.

- **6** Evrak Numarası başlangıcı.
- **7** Evrak Numarası bitişi.

**NOT :** 6. ve 7. Alanlar, 6 ve 7'ye girilen evrak numaraları arasında kalan numaraları sorgulamak içindir.

- **8** Geldiği/Gittiği yere göre sorgulama için yer giriş alanı.
- **9** Konusuna göre sorgulama için konu giriş alanı.
- **10** Dosya numarasına göre sorgulama için dosya numarası giriş alanı.
- **11** Dosya plan koduna göre sorgulama için dosya plan kodu giriş alanı.
- **12** Esas numarasına göre sorgulama için Esas No giriş alanı.

## <span id="page-21-0"></span>**TANIMLAR**

"Ayarlar" menüsünden "Tanımlar" sekmesi seçildiğinde, ekrana [Şekil](#page-21-2) 12'de görüldüğü gibi "Evrak Tanımları" bölümü gelmektedir. Bu bölüm aracılığı ile evrak modülünde ihtiyaç duyulan ön tanımlama işlemleri yapılmaktadır.

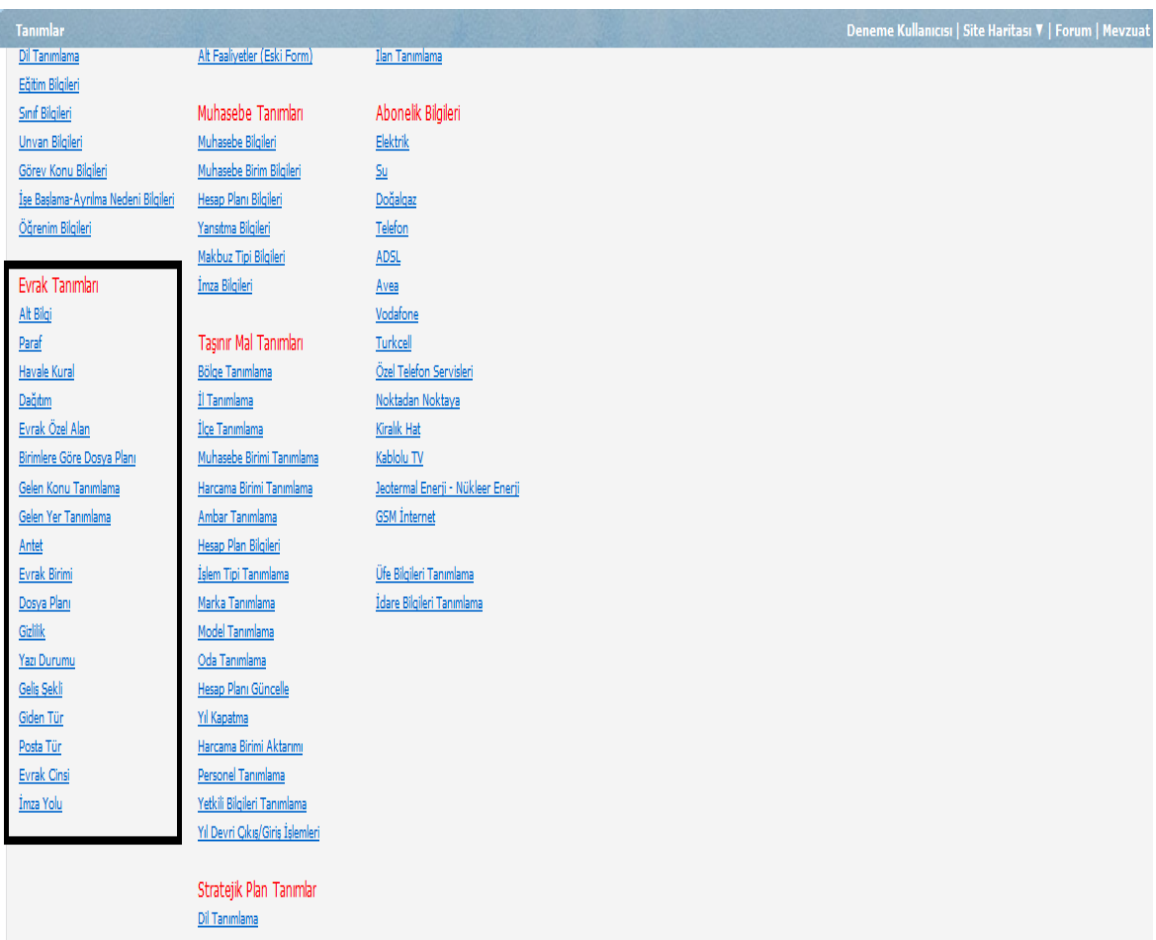

#### **Şekil 12. Evrak Tanımları**

### <span id="page-21-2"></span><span id="page-21-1"></span>**Alt Bilgi**

*Alt Bilgi*, oluşturulan giden evrakın alt tarafında bulunan, evrakı kimin hazırladığıyla ilgili bilgilerin yer aldığı bölümdür. Bu bölümde bulunması istenilen bilgiler, *Altbilgi Tanımlama sayfası*nda tanımlanacaktır. Bu sayfaya, evrakı kullanan her kullanıcı erişebilir.

*Altbilgi Tanımlama sayfası* [Şekil](#page-22-0) 13'de görüldüğü gibidir. Girilmesi istenilen bilgiler gelen şablonda

uygun alanlara girilir ve sol üstte bulunan düğmesine basılarak kaydedilir. Bilgilerde değişiklik yapılmak istenildiği takdirde gerekli değişiklikler yapılır ve tekrar kaydet düğmesine basılarak kaydedilir.

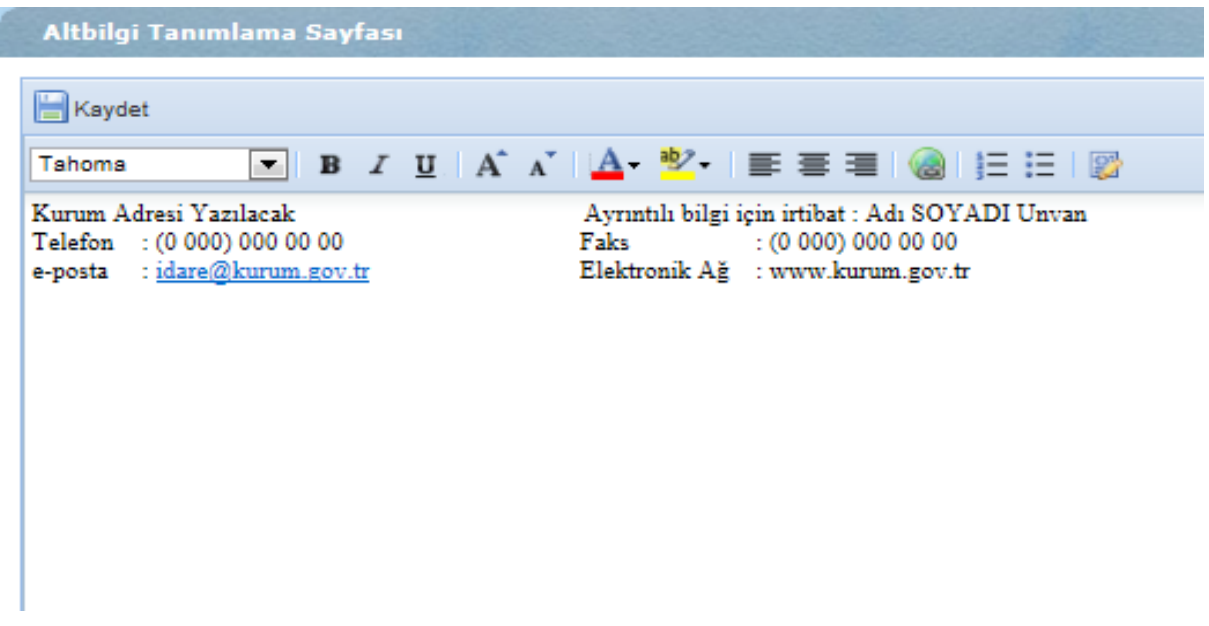

**Şekil 13. Altbilgi Tanımlama Sayfası**

<span id="page-22-0"></span>Sol üstte yer alan [Şekil](#page-22-1) 14'te gösterilen editör düğmeleri aşağıdaki gibi gözükmektedir.

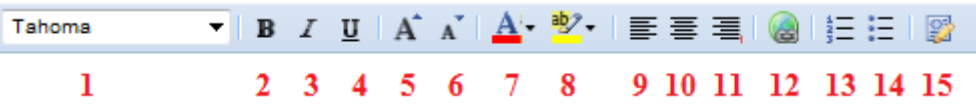

**Şekil 14. Editör Düğmeleri**

- <span id="page-22-1"></span>1. Yazı tipi değiştirilir.
- 2. Seçili yazı kalınlaştırılır.
- 3. Seçili yazı italik yapılır.
- 4. Seçili yazının altı çizilir.
- 5. Yazının fontunu büyültülür.
- 6. Küçültülmede kullanılır.
- 7. Seçili yazının rengi değiştirilir.
- 8. Seçili yazının arka plan rengi değiştirilir.
- 9. Metin sola hizalanır.
- 10. Metin ortalanır.
- 11. Metin sağa hizalanır.
- 12. Seçili yazı web adresi yapılır.
- 13. Numaralı listeye başlanır.
- 14. Madde işaretli listeye başlanır.
- 15. Kaynak kodu düzenleme moduna geçilir.

### <span id="page-23-0"></span>**Paraf**

*Paraf Tanımlama sayfası*, giden evrakı hazırlayan kişinin, evrak editör ekranında evraka paraf atacak kişileri listelediği ve seçtiği bilgilerin tanımlandığı bölümdür. *Paraf Tanımlama sayfası*, [Şekil](#page-23-1) 15'de görüldüğü gibidir. Bu sayfaya, evrakı kullanan her kullanıcı erişebilir.

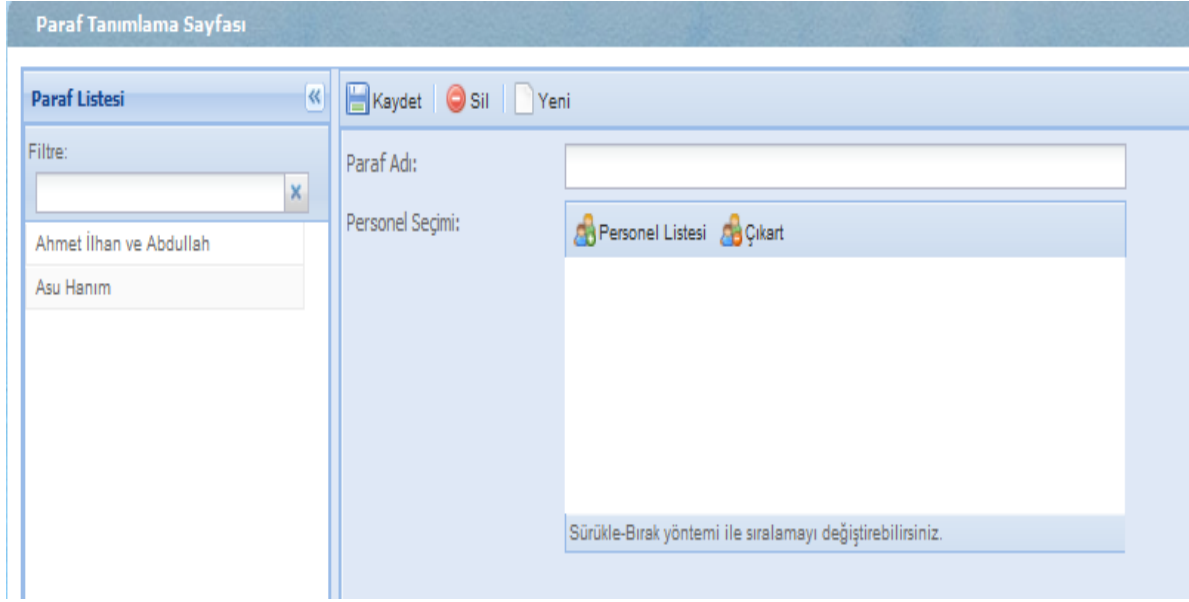

#### **Şekil 15. Paraf Tanımlama Sayfası**

<span id="page-23-1"></span>**Paraf Adı kısmına Paraf Listesinde görülmesi istenilen isim yazılmaktadır.** Düşmesine Düğmesine basılarak [Şekil](#page-24-1) 16'te görülen personel seçim ekranı açılır ve bu ekran yardımı ile evraka paraf atması istenilen personel seçilir. Eğer listeden bir kişiyi çıkarmak isteniliyorsa, düğmesi yardımıyla seçilen kişi listeden çıkartılır. Seçilmiş olan kişilerden oluşan personel listesinin sırası sürükle-bırak yöntemiyle değiştirilebilir.

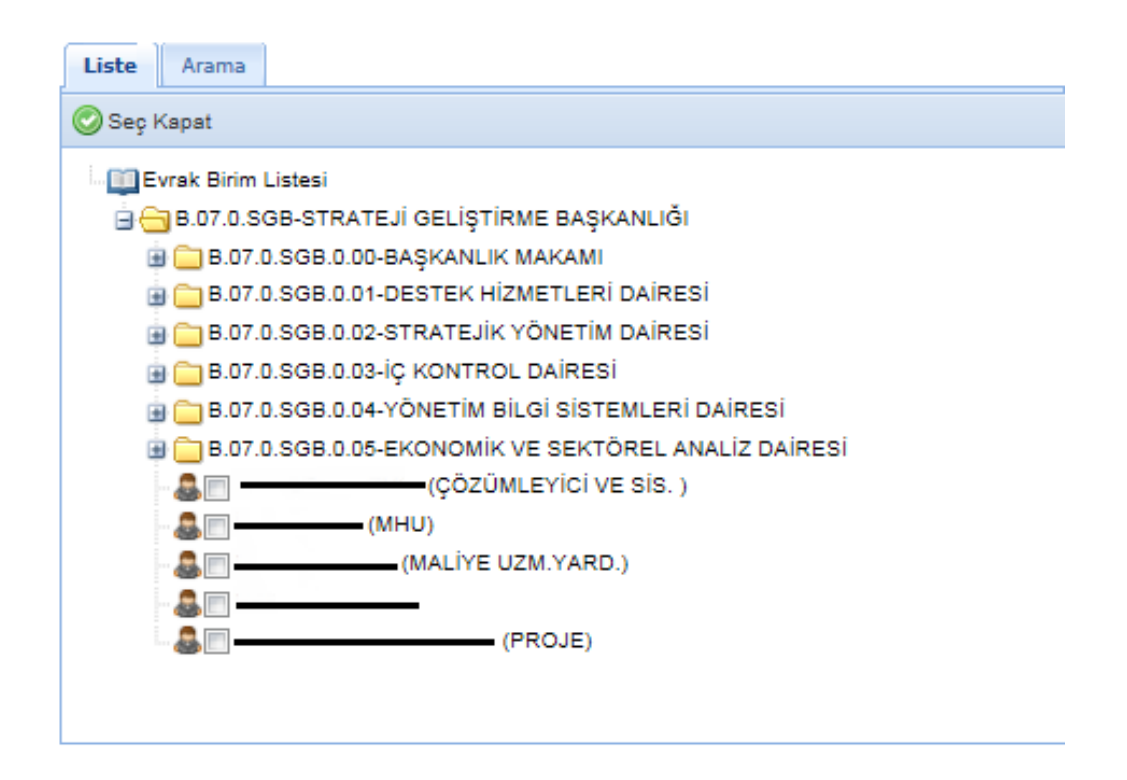

**Şekil 16. Evrak Birim Listesi Formu**

정도 - 정신 - 이번

<span id="page-24-1"></span>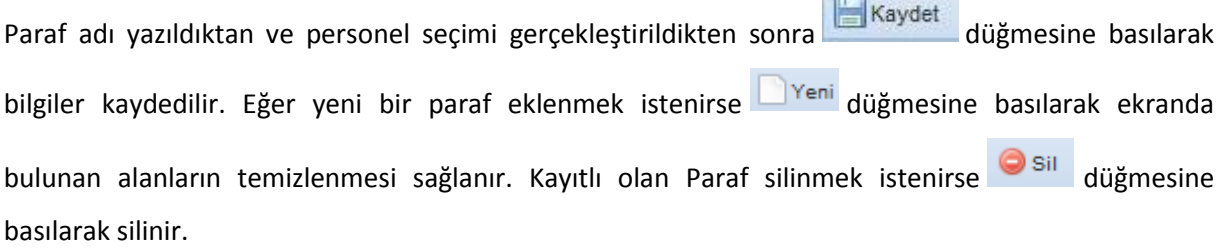

Sol tarafta bulunan paraf listesi yardımıyla, kayıtlı olan paraflar görülmektedir. Filtre düğmesi yardımıyla paraf adı, listeden rahatça bulunabilir. Bulunan paraf kaydı fare ile tıklanarak sağ bölümde önceden yapılan kaydın görülmesi sağlanır.

### <span id="page-24-0"></span>**Havale Kural**

Gelen evrakı havale etme işlemi belirlenecek kurallar çerçevesinde yazılım tarafından otomatik olarak yapılabilir. *Havale kural Tanımlama sayfası*, bu kuralların tanımlandığı bölümdür. *Havale kural Tanımlama sayfası*, [Şekil](#page-25-0) 17'da görüldüğü gibidir. Bu sayfaya, evrak yöneticileri yetkisinde olan kullanıcılar erişebilir.

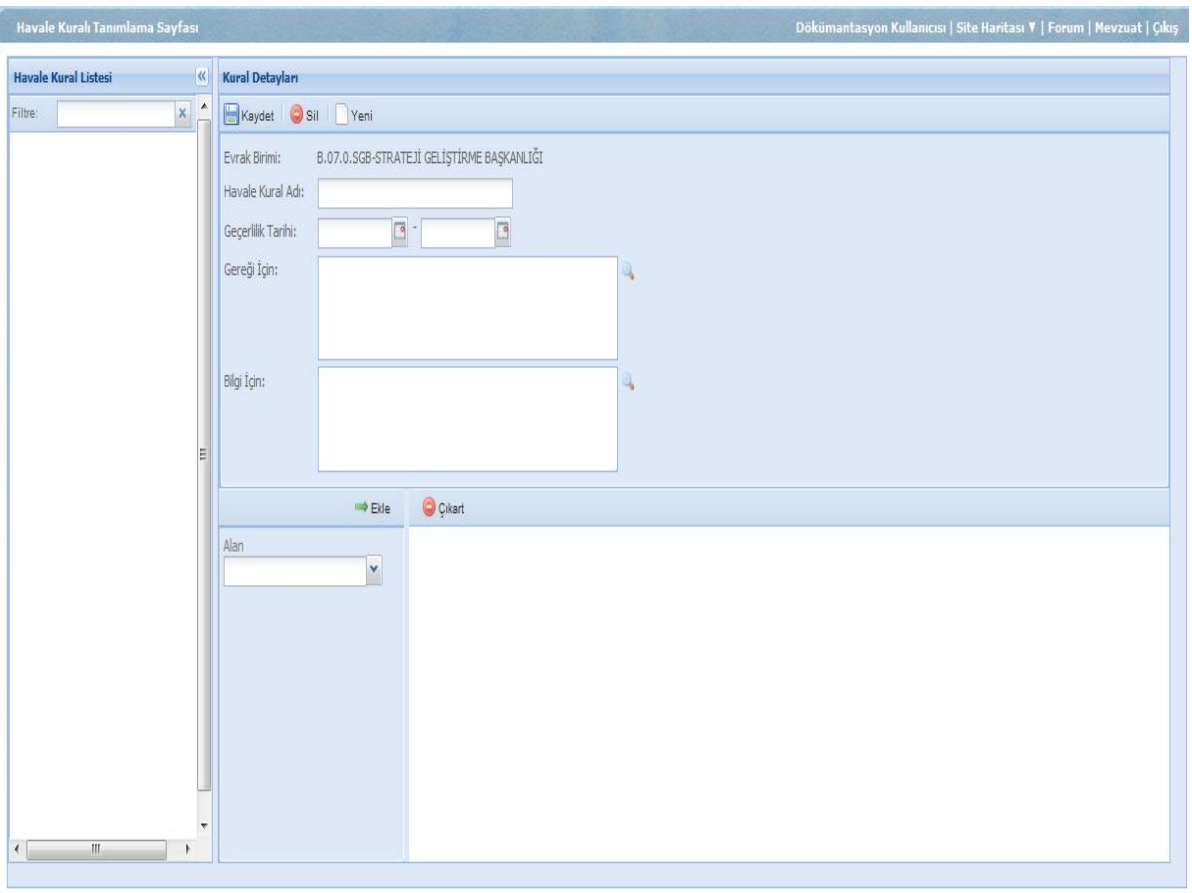

#### **Şekil 17. Havale Kuralı Tanımlama Sayfası**

<span id="page-25-0"></span>*Havale Kural Adı* kısmına, *Havale Kural Listesi*nde görünmesi istenilen isim yazılır. Eğer kuralın geçerli olmasını istendiği bir tarih aralığı varsa bu tarih, *Geçerlilik Tarihi* kısmına girilir.

Evrakın gereği için yollanacak olan birim, *Gereği İçin* kısmından düğmesi ile [Şekil](#page-24-1) 16'de gösterilen ekrandan seçilir.

Evrakın bilgi için yollanacağı birim, *Bilgi İçin* kısmından düğmesi ile [Şekil](#page-24-1) 16'de gösterilen ekrandan seçilir.

Havale edilen evrakın hangi durumlarda gereği ve bilgi için birimlere gönderilmesi gerektiğini belirlemek içi[n Şekil](#page-26-1) 18'de gösterilen kısımdan *Alan* ve *İşleç* seçilirek kural oluşturulur.

Değer kısmında ise evrakın kriter bilgisi seçilir. Daha sonra <sup>→ Ekle</sup> düğmesine basılarak, sağdaki bölüme eklenir. düğmesine basılarak kayıt tamamlanır.

Eğer evrakın yollanacağı kural değişmişse, kayıt sağ taraftaki bölümden seçilir ve daha sonra ilgili alanlar değiştirilir. Eğer kural kullanılmıycaksa veya yanlış kayıt yapılmışsa, **O**çıkart düğmesine basılarak kayıt silinir. Yeni bir kayıt yapılmak istendiğinde, <sup>DYeni</sup> düğmesine basılarak ekranda bulunan alanların temizlenmesi sağlanır.

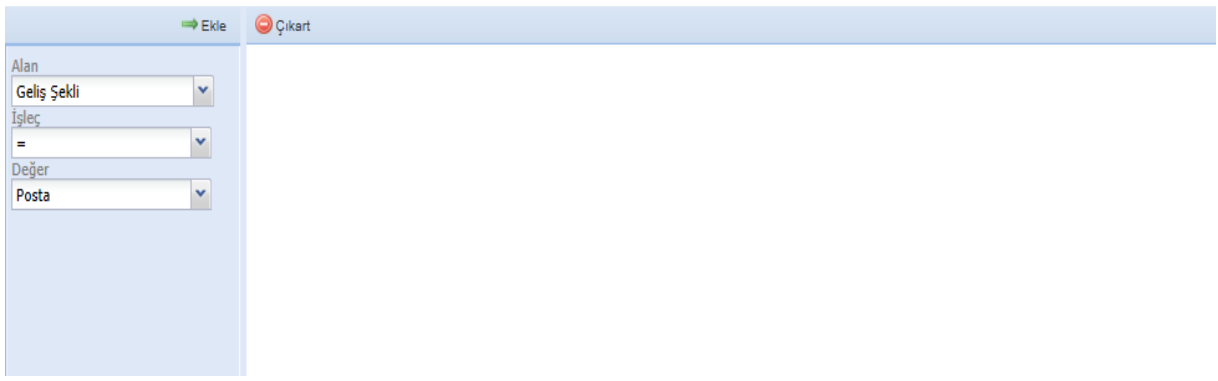

#### **Şekil 18. Havale Kural Formu**

### <span id="page-26-1"></span><span id="page-26-0"></span>**Dağıtım**

Giden evrak dağıtım listesinin şablon olarak tanımlandığı bölümdür. *Dağıtım Tanımlama sayfası*, [Şekil](#page-26-2)  [19](#page-26-2)'de görüldüğü gibidir. *Dağıtım Tanımlama sayfası*, [Şekil](#page-26-2) 19'de görüldüğü gibidir. Bu sayfaya, evrak yöneticileri yetkisinde olan kullanıcılar erişebilir.

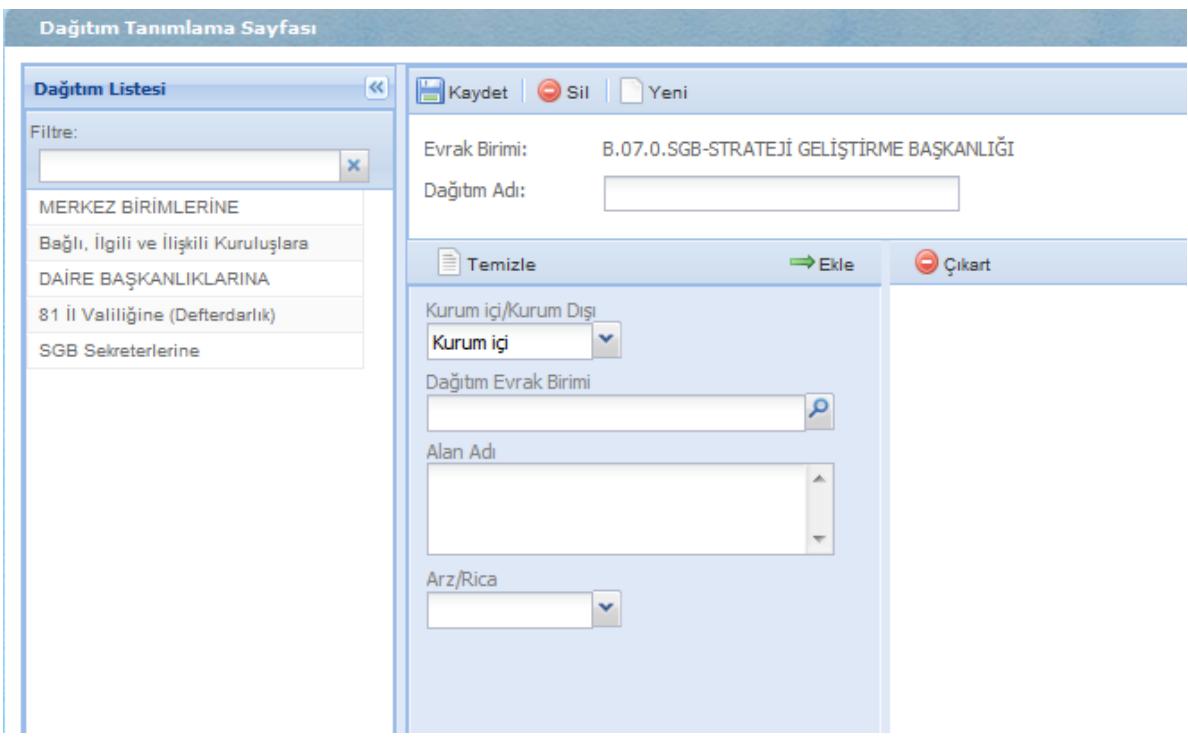

<span id="page-26-2"></span>**Şekil 19. Dağıtım Tanımlama Sayfası**

Dağıtım listesinden istenilen dağıtım adı, Filtre yardımıyla bulunur. Eğer istenilen kayıt yoksa Yeni düğmesine basılarak, yeni kayıt açılır. Açılan sayfada; *Dağıtım Adı* kısmına, *Dağıtım Listesi* kısmında görünmesi istenilen ad girilir.

Kurum İçi/Kurum Dışı kısmında, evrakın türü seçilir. Evrakın durumu kurum için olarak seçilirse, düğmesine basılarak gelen ekrandan *Dağıtım Evrak Birimi* seçimi yapılır. Evrakın gideceği yer, *Alan Adı* kısmına yazılır.

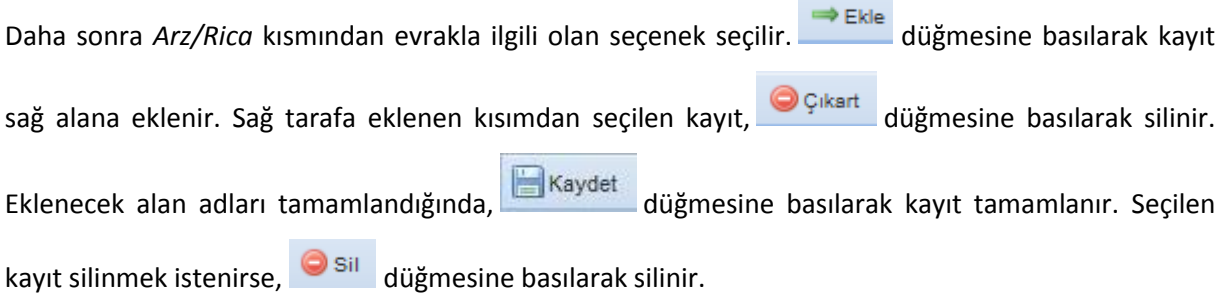

### <span id="page-27-0"></span>**Evrak Özel Alan**

Yazılımda tanımlanmamış, fakat evrak birimlerinin kayıt edilmesini istedikleri ek alanlar bu bölüm ile tanımlanır ve gelen evrak giriş ekranında gösterilir. *Evrak Özel Alan Tanımlama sayfası*, [Şekil](#page-27-1) 20'da görüldüğü gibidir. Bu sayfaya, evrak yöneticileri yetkisinde olan kullanıcılar erişebilir.

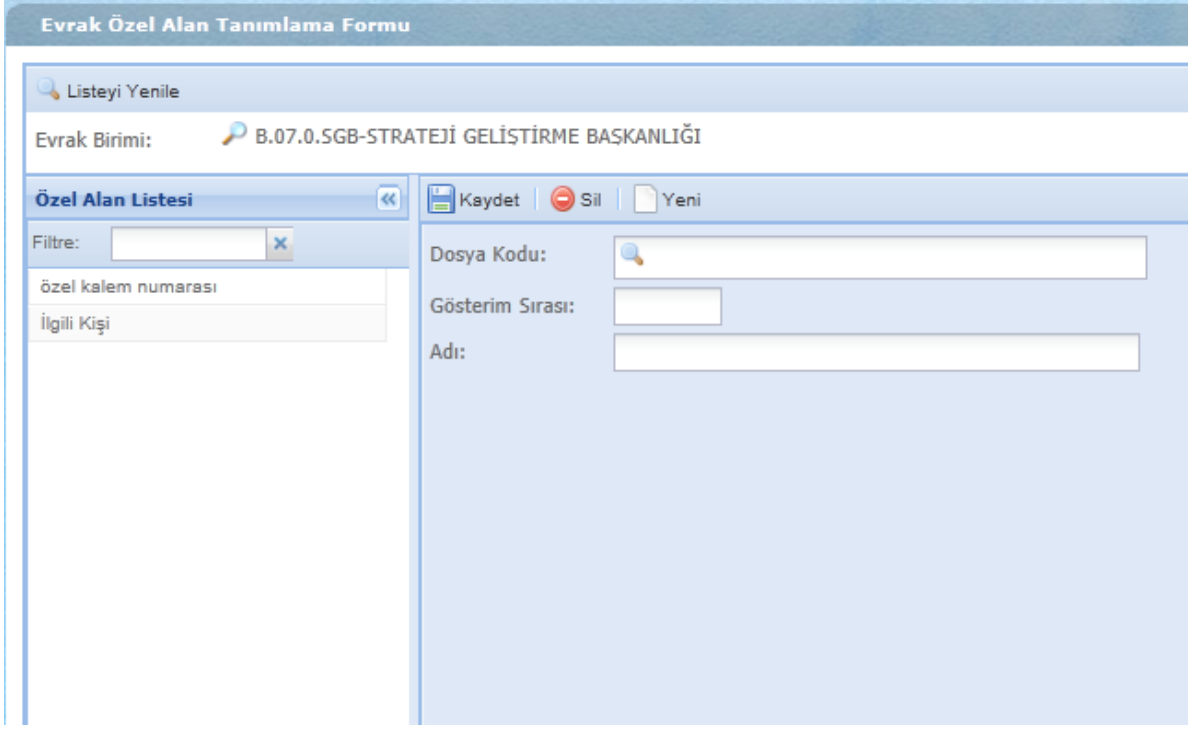

<span id="page-27-1"></span>**Şekil 20. Evrak Özel Alan Tanımlama Formu**

*Evrak Birimi*, tanımlar sekmesinde bulunan "Evrak Birimi" bölümünde daha önceden tanımlanan birimdir. Eğer *Evrak Birimi* değiştirilmek istenirse; düğmesine basılarak açılan [Şekil](#page-24-1) 16'de gösterilen ekran ile evrak birimi değiştirilir.

*Dosya Kodu* kısmında, önceden tanımlan evrak birimine uygun dosya kodu [Şekil](#page-28-1) 21'de gösterilen ekrandan seçilir. *Gösterim Sırası* kısmına, *Özel Alan Listesi*nde görünmesi istenilen sıra numarası yazılır. Adı kısmına Özel Alana Listesinde görünmesi istenilen ad yazılır ve Kaydet düğmesine basılarak kayıt tamamlanır. Seçilen kayıt silinmek istenirse, silimesine basılarak silinir. Yeni kayıt için;  $\Box$ <sup>Yeni</sup> düğmesine basılarak ekranda bulunan alanların temizlenmesi sağlanır.

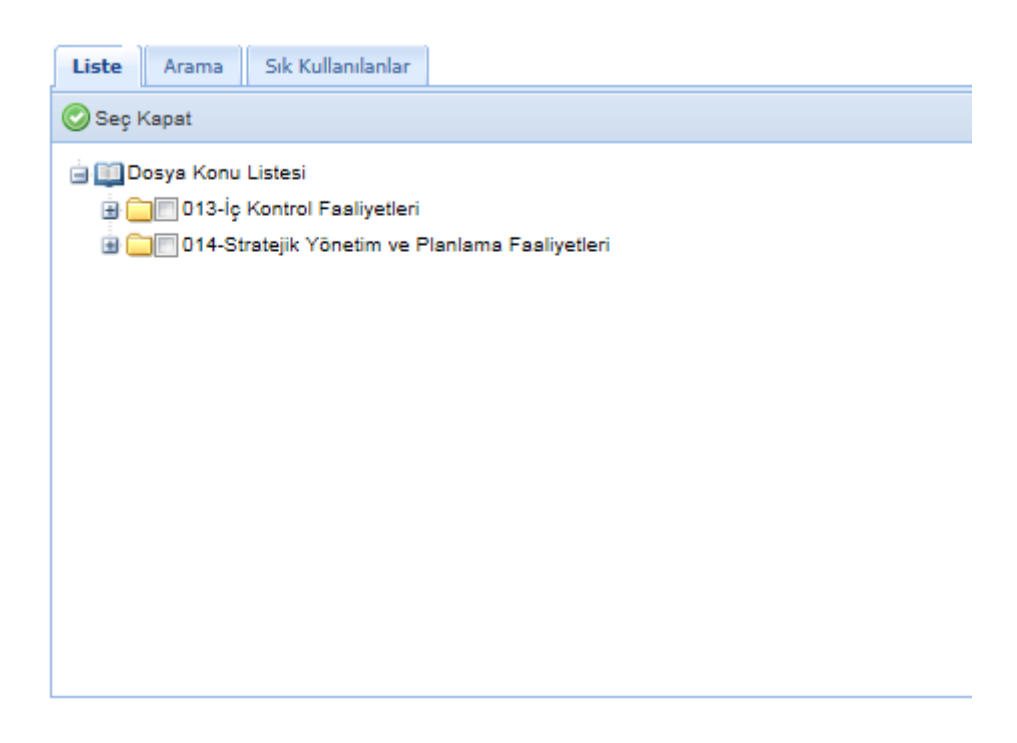

#### **Şekil 21. Dosya Kodu Formu**

#### <span id="page-28-1"></span><span id="page-28-0"></span>**Birimlere Göre Dosya Planı**

Tüm Dosya Plan Kodu listesini görmek, birimlerdeki kişilerin seçim yapmasını zorlaştıracaktır. Birimlere özel dosya plan kodu listesi bu ekran aracılığı ile oluşturulur. *Birimlere Göre Dosya Planı Tanımlama sayfası*, [Şekil](#page-29-0) 22'de görüldüğü gibidir. Bu sayfaya, evrak yöneticileri yetkisinde olan kullanıcılar erişebilir.

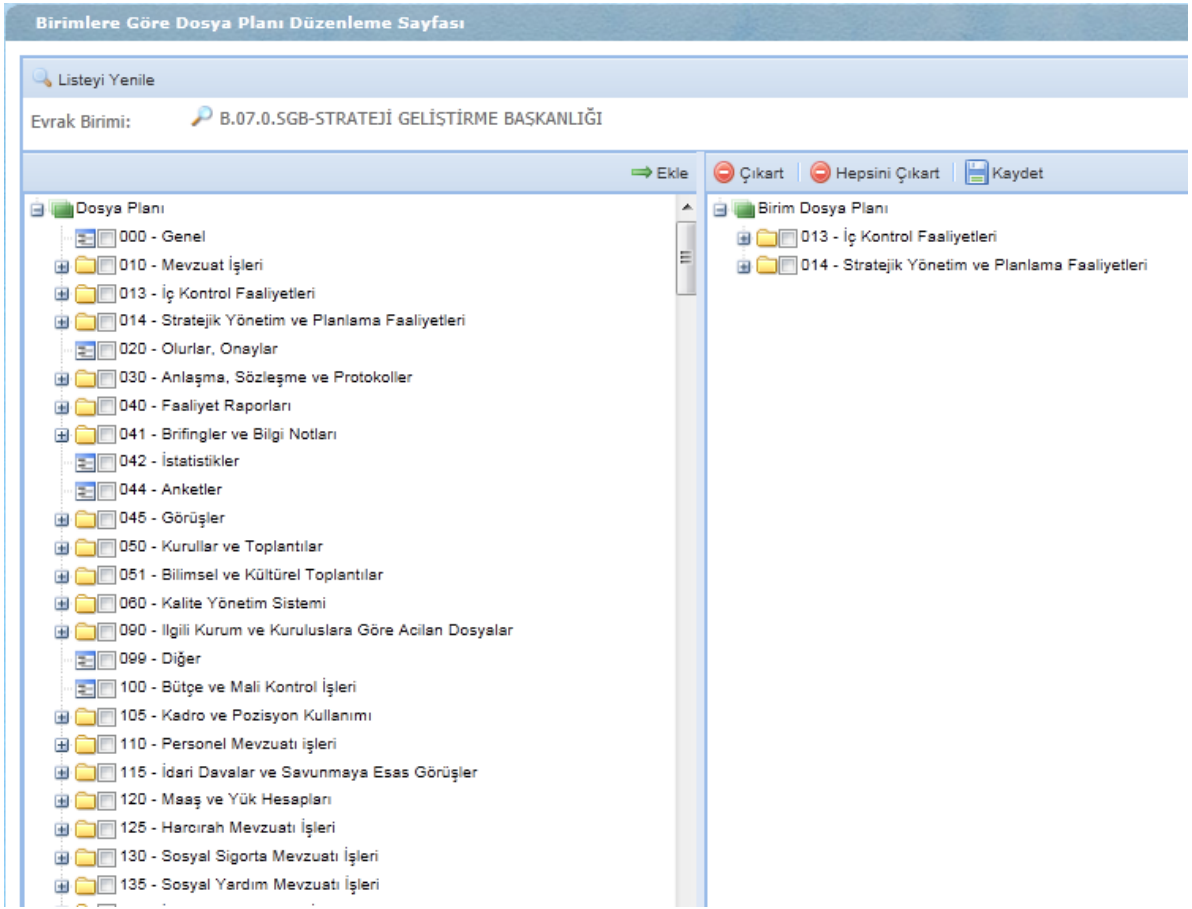

**Şekil 22. Birimlere Göre Dosya Planı Düzenleme Sayfası**

<span id="page-29-0"></span>*Evrak Birimi*, tanımlar sekmesinde bulunan "Evrak Birimi" bölümünde daha önceden tanımlanan birimdir.

Eğer *Evrak Birimi* değiştirilmek istenirse, düğmesine basılarak [Şekil](#page-24-1) 16'de gösterilen ekran açılır ve evrak birimi değişikliği gerçekleştirilir.

*Dosya Planı* kısmında, tanımlar sekmesinde bulunan "Dosya Planı" bölümünde tanımlanan dosyaların tümü yer almaktadır.

 $\Rightarrow$  Ekle *Dosya Planı* kısmından, seçili evrak birimine ait dosya planı seçilir. Seçilen dosya planı düğmesine basılarak birim dosya planı altına eklenir.

Yanlış dosya planları eklendiyse bu dosyaların hepsi seçilir ve **D** Hepsini Çıkart düğmesine basılarak

çıkartılır. Eklenen yanlış dosya bir tane ise bu dosya seçilir ve  $\Box$  Çıkart düğmesine basılarak birim dosya planı kısmından çıkartılır.

Gerekli işlemler yapıldıktan sonra düğmesine basılarak kayıt tamamlanır.

## <span id="page-30-0"></span>**Gelen Evrak Konu Tanımlama**

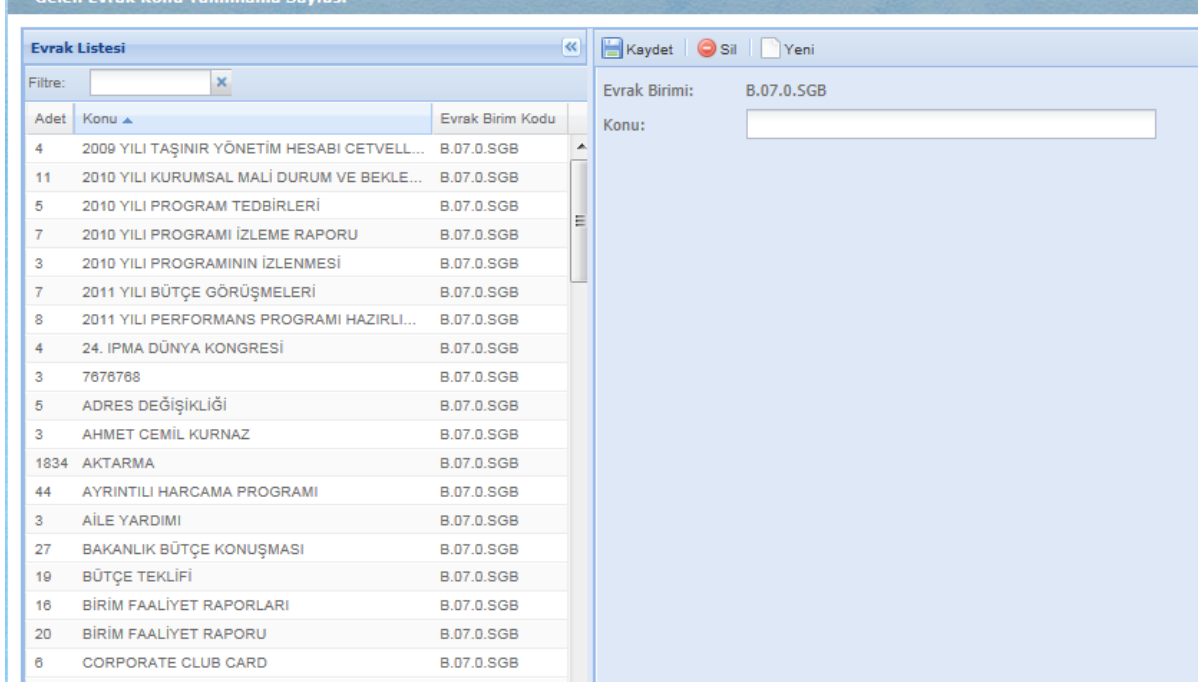

#### **Şekil 23. Gelen Evrak Konu Tanımlama Sayfası**

*Evrak Birimi*, tanımlar sekmesinde bulunan "Evrak Birimi" bölümünde daha önceden tanımlanan birimdir.

*Konu* kısmına, seçili evrak biriminde yer alacak olan konu yazılır. Daha sonra **düğmesine** düğmesine

basılarak kayıt tamamlanır ve yeni konu *Evrak listesi*ne eklenir. Evrak listesinde bulunan *Adet* sütunu, konunun kaç kez kullanıldığını göstermektedir.

Yeni konu eklemek için **Dikeni düğmesine basılarak ekranda bulunan alanların temizlenmesi sağlanır.** 

Eğer kayıtlı konulardan biri silinmek istenirse, **OS**sil düğmesine basılarak kayıt silinir.

## <span id="page-31-0"></span>**Gelen Yer Tanımlama**

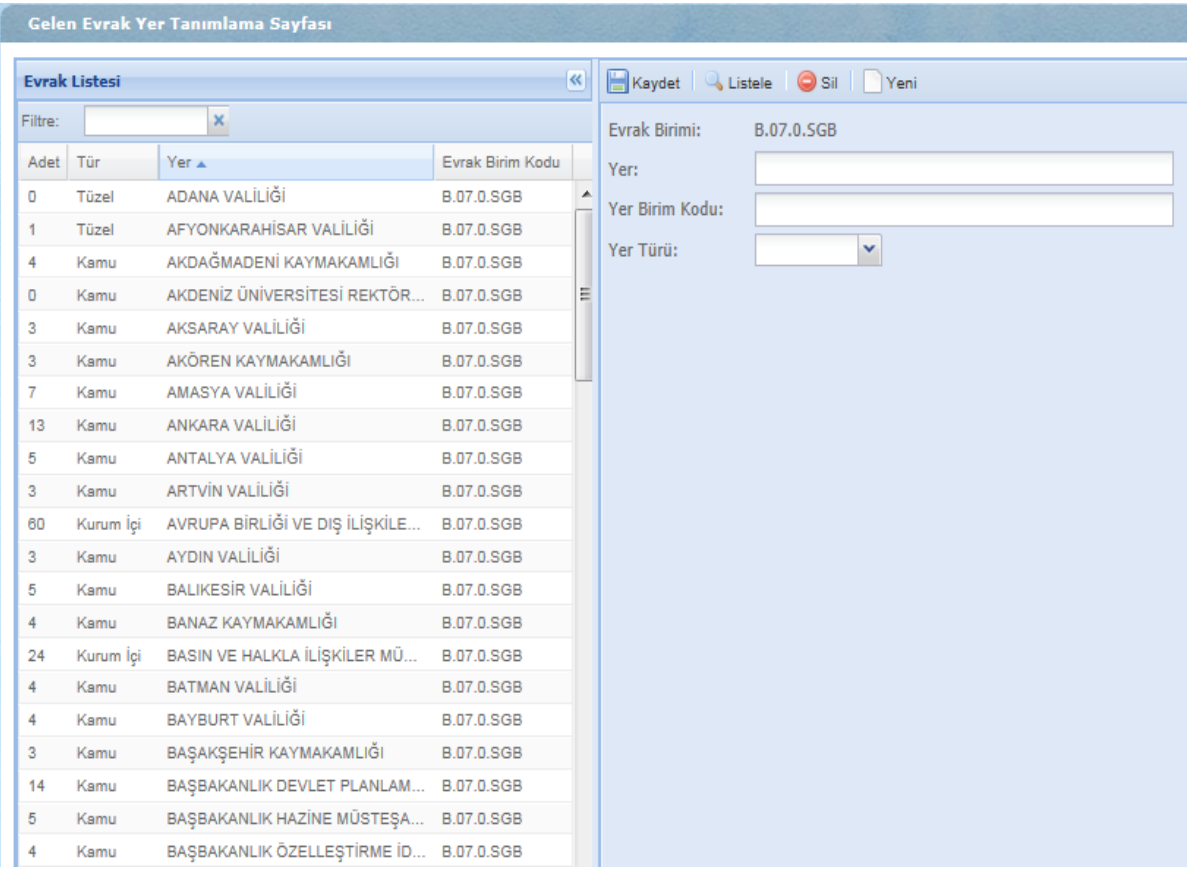

#### **Şekil 24. Gelen Evrak Yer Tanımlama Sayfası**

*Evrak Birimi*, tanımlar sekmesinde bulunan "Evrak Birimi" bölümünde daha önceden tanımlanan birimdir.

*Yer* kısmına, evrakın geldiği yer yazılır. *Yer Birim Kodu* kısmına, evrakın geldiği yerin birim kodu girilir.

*Yer türü* kısmında uygun olan tür seçilir ve düğmesine basılarak kayıt tamamlanır.

Yeni yer eklemek için **Dikeni** düğmesine basılarak ekranda bulunan alanların temizlenmesi sağlanır.

Eğer kayıtlı yerlerden biri silinmek istenirse, **De sillar**düğmesine basılarak kayıt silinir.

Bulmak istenilen kıstaslar girilip düğmesine basıldığında, evrak listesinde listelenir.

## <span id="page-32-0"></span>**Antet**

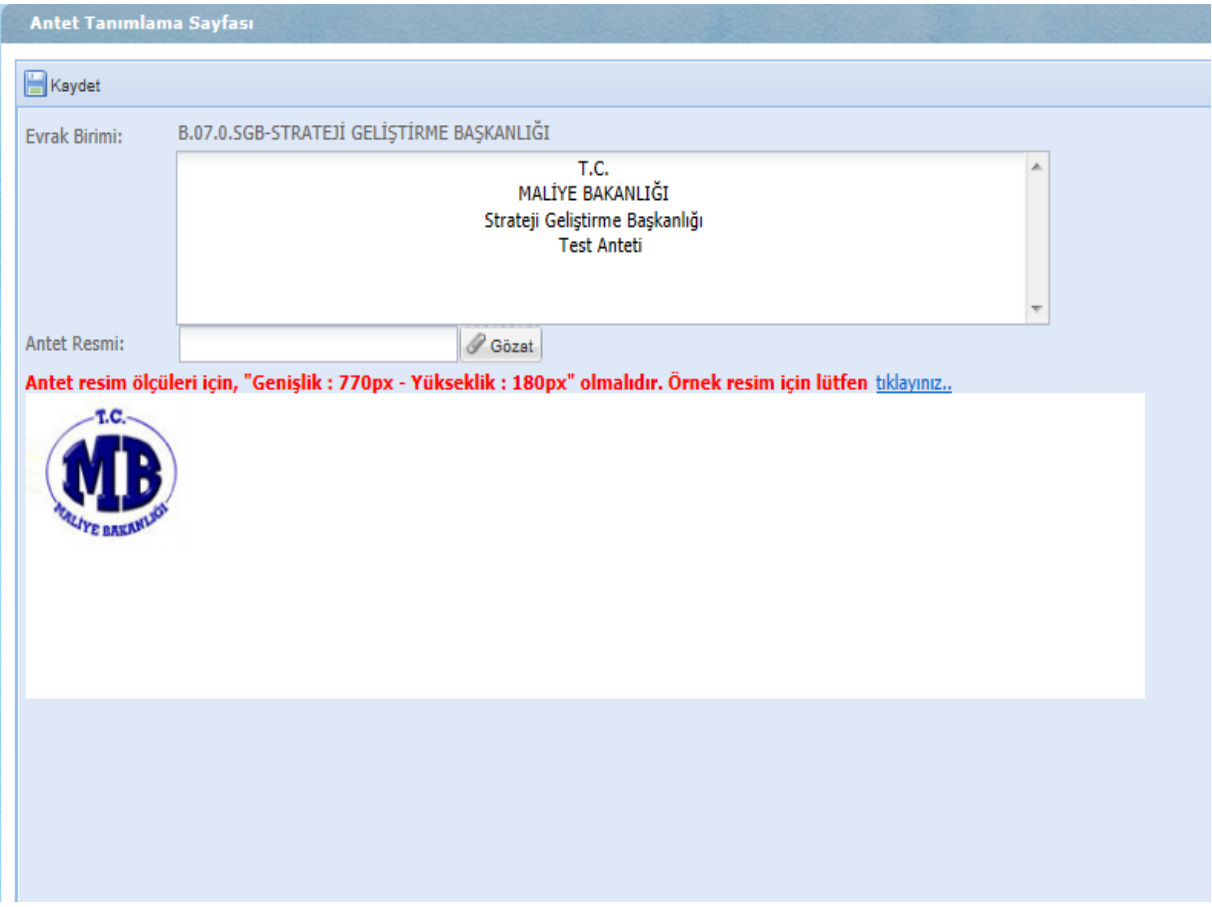

#### **Şekil 25. Antet Tanımlama Sayfası**

*Evrak Birimi*, tanımlar sekmesinde bulunan "Evrak Birimi" bölümünde daha önceden tanımlanan birimdir.

Evrak Birimi altında bulunan alana, antet metni yazılır. Antet Resmi, <sup>@ Gözat</sup> düğmesine basılarak bilgisayarda kayıtlı olan resimlerden seçilir.

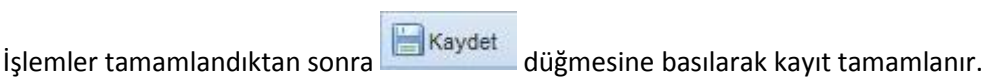

**NOT**: Antet resim ölçüleri için, "Genişlik: 770px – Yükseklik: 180px" olmalıdır.

### <span id="page-33-0"></span>**Evrak Birimi**

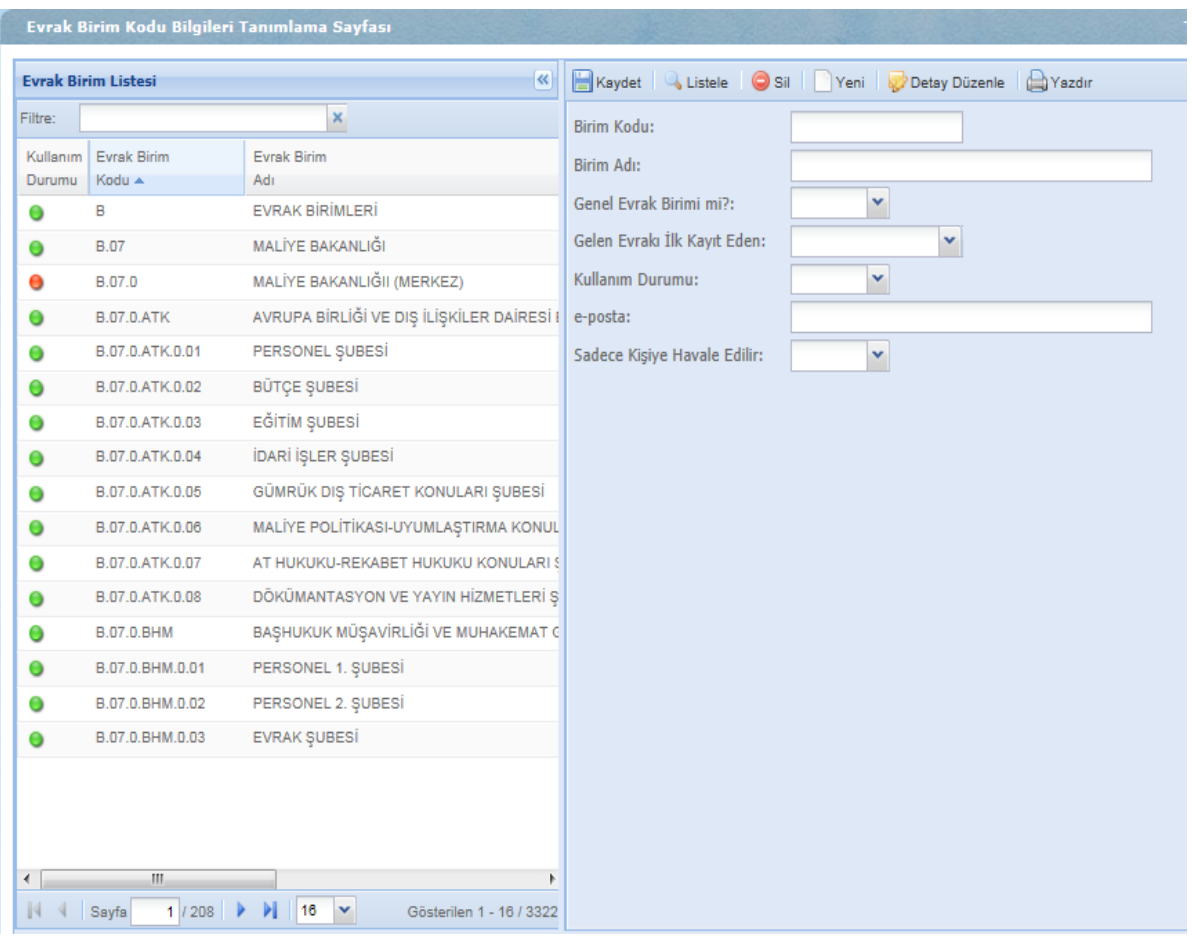

**Şekil 26. Evrak Birim Kodu Bilgileri Tanımlama Sayfası**

*Birim Kodu* kısmına, kaydedilmek istenen birim kodu yazılır. *Birim Adı* kısmına, birim koduyla ilişkili birim adı yazılır.

*Genel Evrak Birimi mi?* kısmından evraka uygun olan seçenek seçilir. *Gelen Evrak İlk Kayıt Eden* kısmında evraka uygun olan seçenek seçilir. *Kullanım Durumu,* açık/kapalı olarak seçilir. *E-posta* kısmına kullanılan mail adresi girilir. *Sadece Kişiye Havale Edilir* kısmında evraka uygun olan seçenek

seçilir. İşlemler tamamlandıktan sonra **Düğmesi** düğmesi ile kayıt tamamlanır.

Yeni kayıt eklemek için; <sup>Veni</sup> düğmesine basılarak ekranda bulunan alanların temizlenmesi sağlanır.

Eğer kayıtlı evrak birimlerinden biri silinmek istenirse, **olan birin**düğmesi ile kayıt silinir.

Bulmak istenilen kıstaslar girilip, Listele düğmesine basıldığında, *Evrak Birim Listesi*nde listelenir. Pi<sup>Yazdır</sup> Düğmesine basılarak, evrak birim listesi yazdırılır.

### <span id="page-34-0"></span>**Dosya Planı**

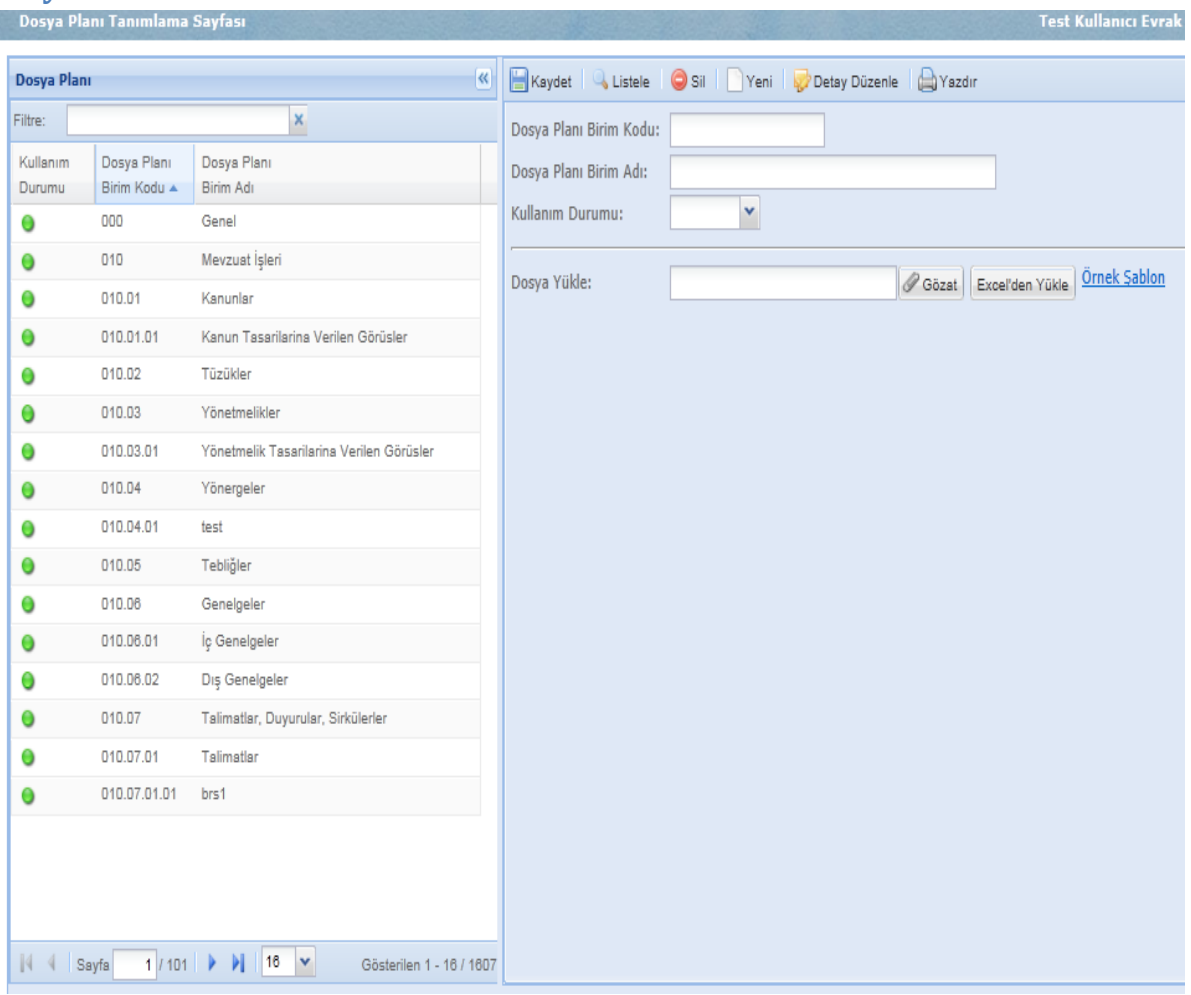

**Şekil 27. Dosya Planı Tanımlama Sayfası**

*Dosya Planı Birim Kodu* kısmına, birim kodu yazılır. *Dosya Planı Birim Adı* kısmına, birim adı yazılır. Dosya planının kullanım durumu, *Kullanım Durumu* kısmından "Açık/Kapalı" olarak seçilir.

Dosya Yükle kısmında;

*S* Gözat Düğmesine basılarak çıkan ekrandan bilgisayarda kayıtlı olan dosyalar seçilir.

Excel'den Yükle Düğmesine basılarak seçilen dosyalar sisteme yüklenir.

Yeni dosya planı eklemek için <sup>DYeni</sup> düğmesine basılarak ekranda bulunan alanların temizlenmesi sağlanır. Eğer kayıtlı dosya planlarından biri silinmek istenirse, sil düğmesine basılarak kayıt silinir.

Bulmak istenilen kıstaslar girilip Listele düğmesine basıldığında, solda bulunan dosya planı kısmında listelenir.

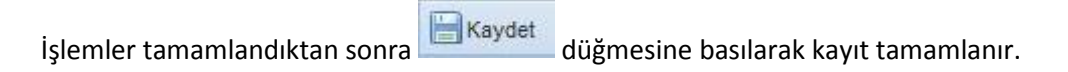

## <span id="page-35-0"></span>**Gizlilik**

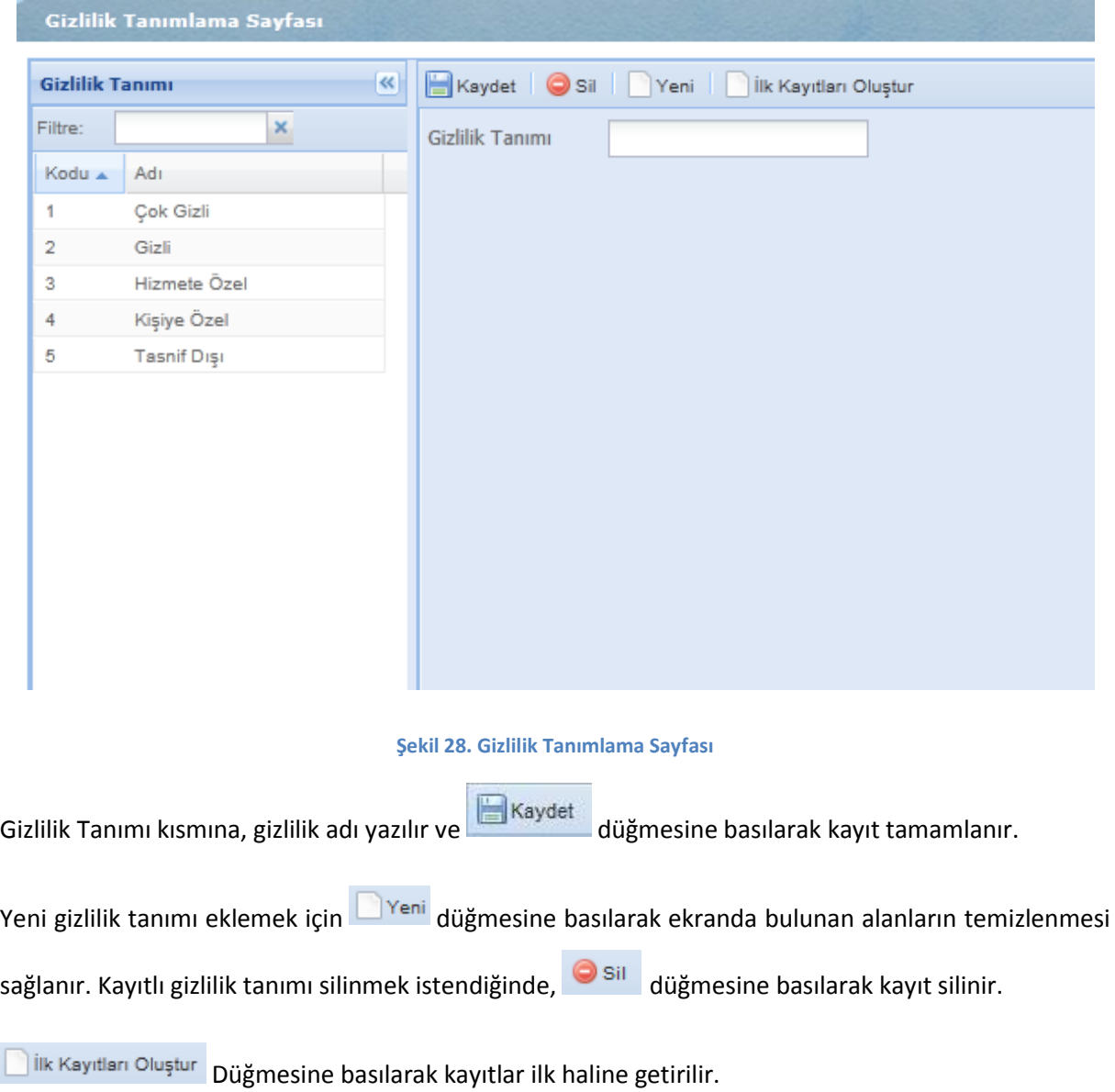

### <span id="page-36-0"></span>**Yazı Durumu**

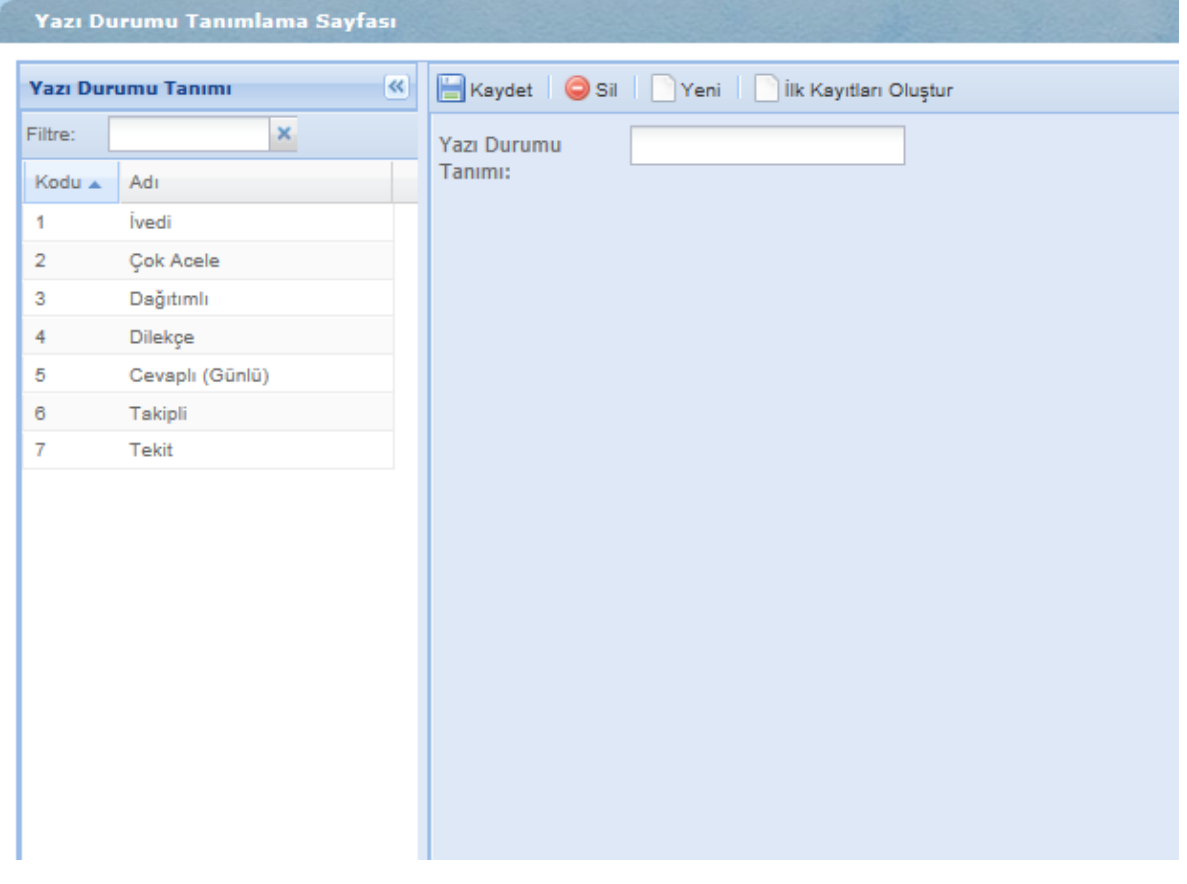

#### **Şekil 29. Yazı Durumu Tanımlama Sayfası**

Yazı Durumu Tanımı kısmına, yazı durumu adı yazılır ve **düğmesine basılarak kayıt** tamamlanır.

Yeni yazı durumu tanımı eklemek için **Dikesi düğmesine basılarak ekranda bulunan alanların** temizlenmesi sağlanır. Kayıtlı yazı durumu tanımı silinmek istendiğinde, sil düğmesine basılarak kayıt silinir.

**Dük Kayıtları Oluştur** Düğmesine basılarak kayıtlar ilk haline getirilir.

## <span id="page-37-0"></span>**Geliş Şekli**

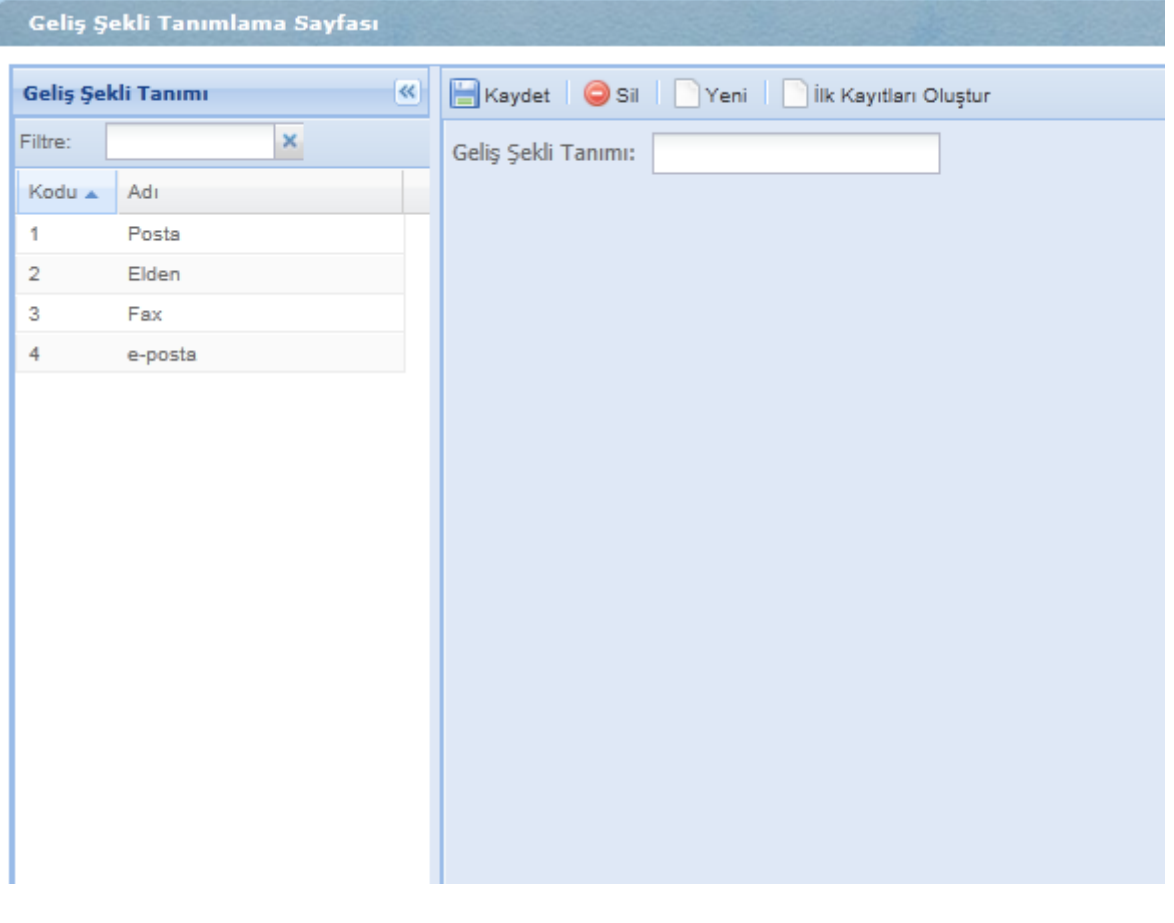

**Şekil 30. Geliş Şekli Tanımlama Sayfası**

Geliş Şekli Tanımı kısmına, geliş şekli adı yazılır ve **Direklik kayıt kayıt kayıt tamamlanır.** 

Yeni geliş şekli tanımı eklemek için **Dikeni** düğmesine basılarak ekranda bulunan alanların temizlenmesi sağlanır. Kayıtlı geliş şekli tanımı silinmek istendiğinde, sil düğmesine basılarak kayıt silinir.

**Dük Kayıtları Oluştur** Düğmesine basılarak kayıtlar ilk haline getirilir.

## <span id="page-38-0"></span>**Giden Tür**

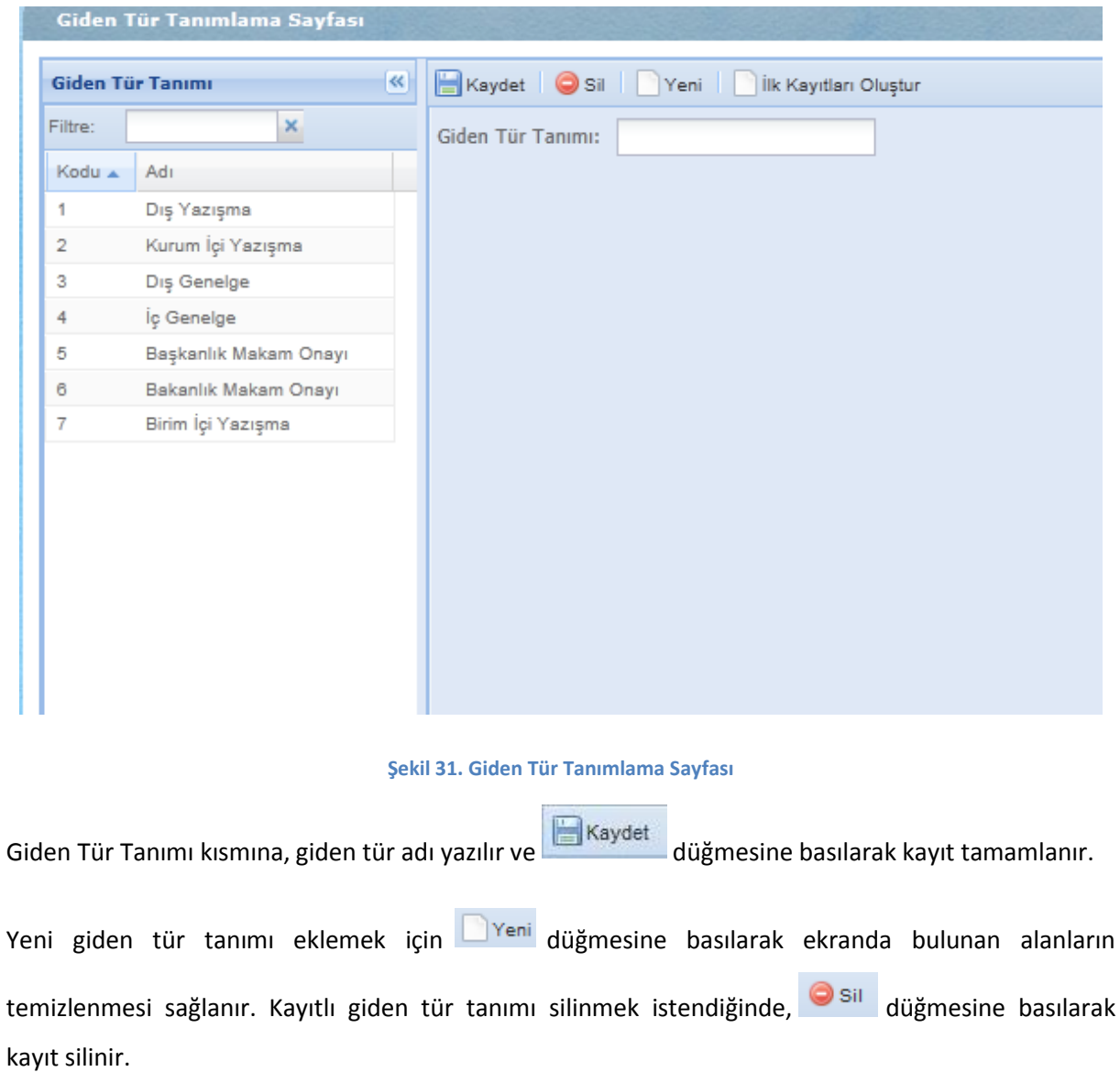

 $\Box$ ilk Kayıtları Oluştur  $\vert$  Düğmesine basılarak kayıtlar ilk haline getirilir.

## <span id="page-39-0"></span>**Posta Tür**

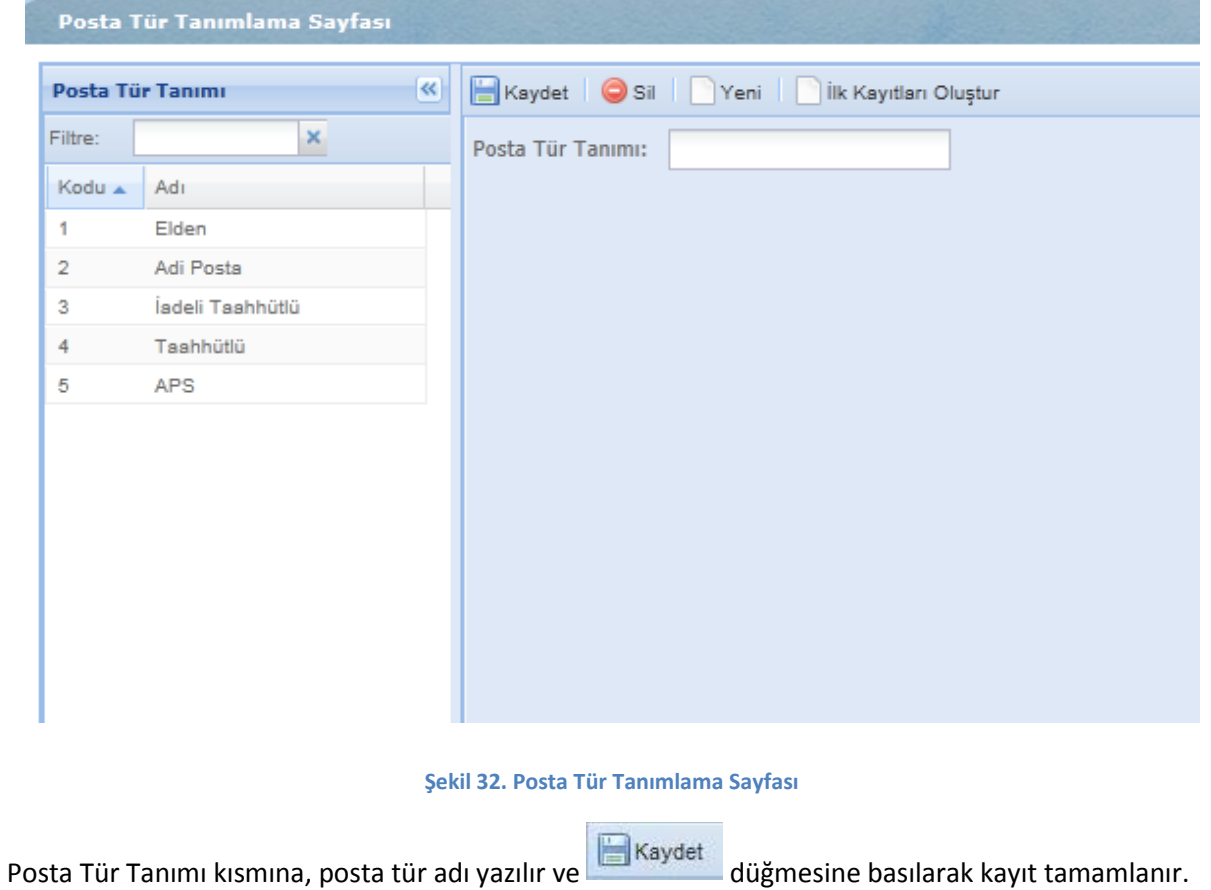

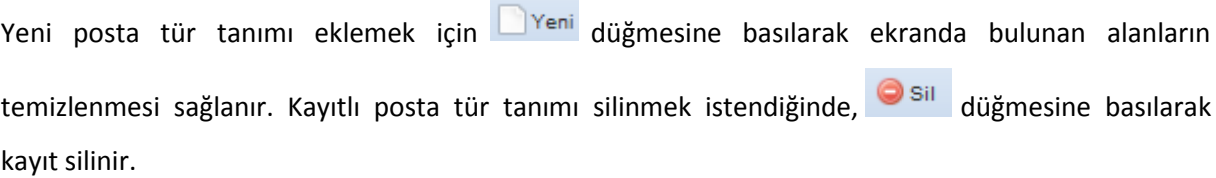

 $\Box$ ilk Kayıtları Oluştur Düğmesine basılarak kayıtlar ilk haline getirilir.

### <span id="page-40-0"></span>**Evrak Cinsi**

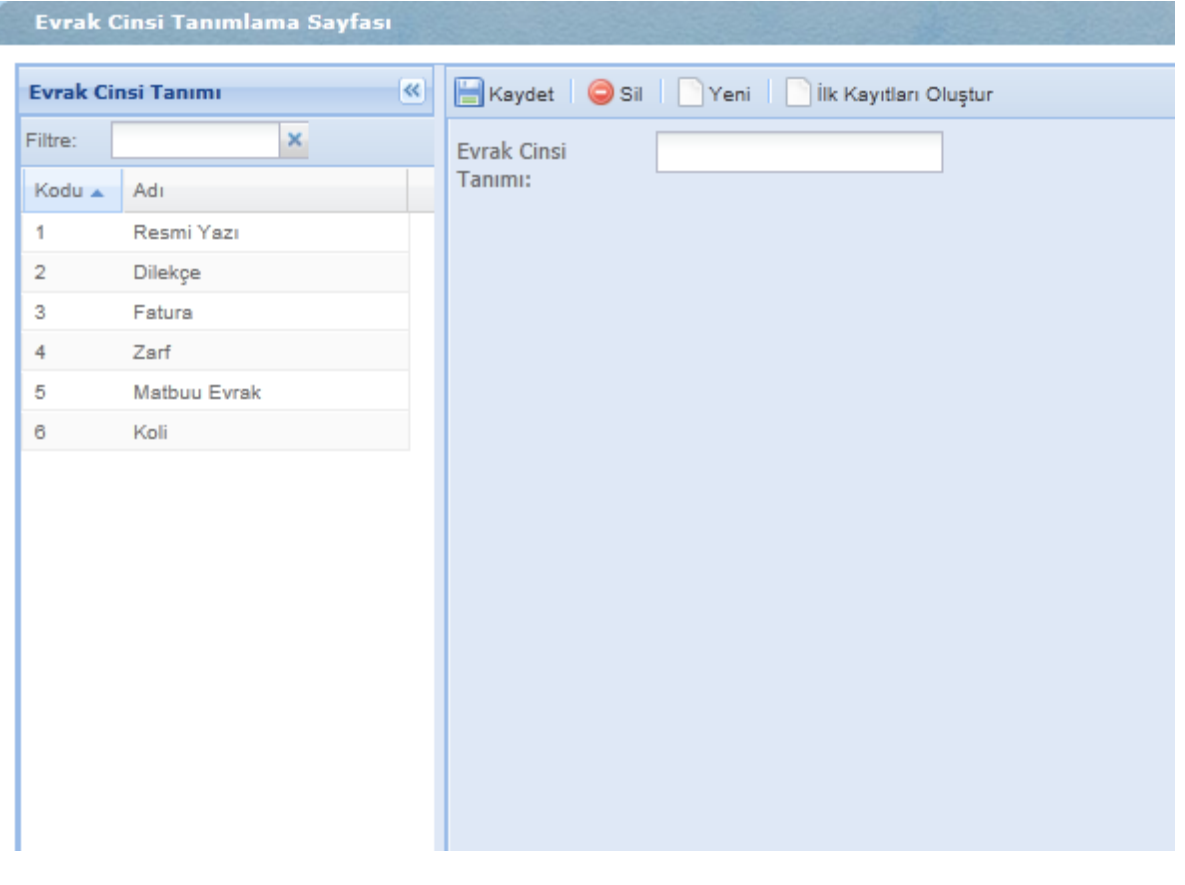

#### **Şekil 33. Evrak Cinsi Tanımlama Sayfası**

Evrak Cinsi Tanımı kısmına, evrak cinsi adı yazılır ve düğmesine basılarak kayıt tamamlanır.

Yeni evrak cinsi tanımı eklemek için **Dikesi düğmesine basılarak ekranda bulunan alanların** temizlenmesi sağlanır. Kayıtlı evrak cinsi tanımı silinmek istendiğinde, sil düğmesine basılarak kayıt silinir.

**Dük Kayıtları Oluştur** Düğmesine basılarak kayıtlar ilk haline getirilir.

## <span id="page-41-0"></span>**İmza Yolu**

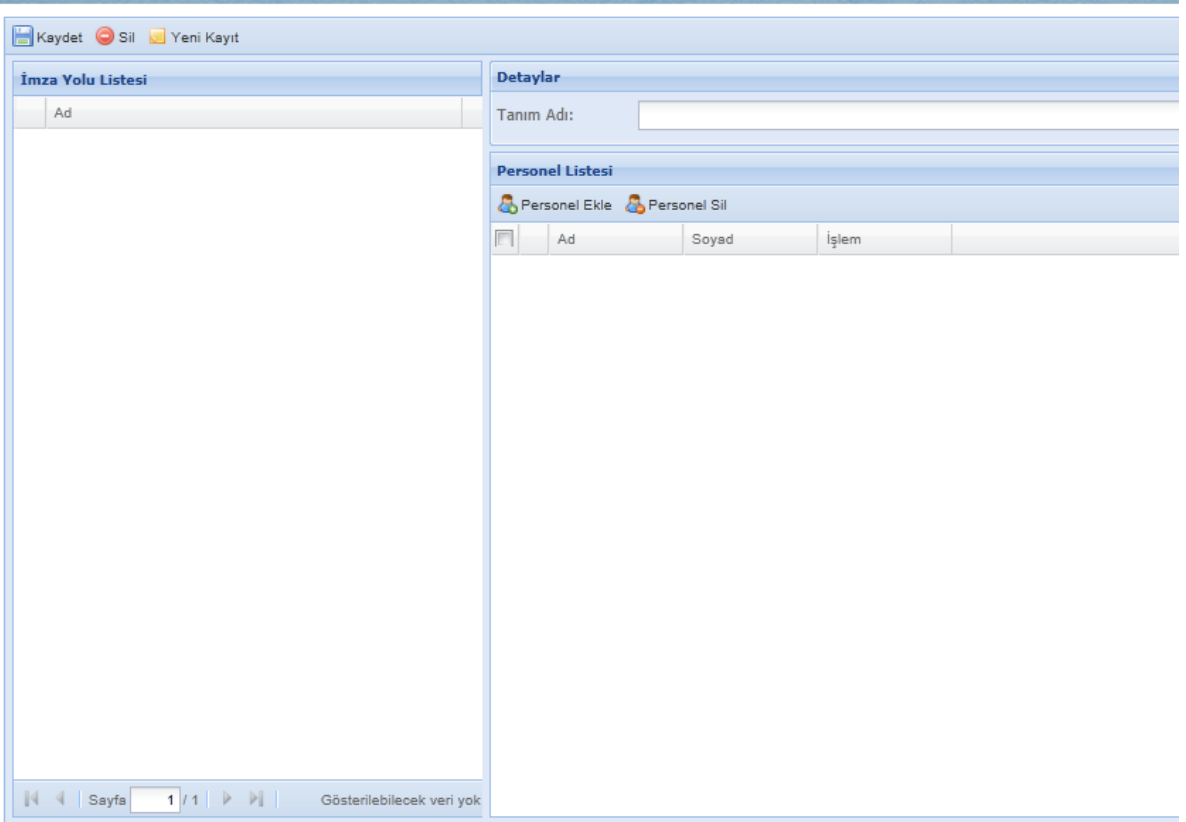

#### **Şekil 34. İmza Yolu Tanımlama Sayfası**

*Tanım Adı* kısmına, *İmza Yolu Listesi*nde görünmesi istenilen ad yazılır. *Personel Listesi*nde bulunan **d** Personel Ekle düğmesine basılarak şekil 27'de gösterilen ekrandan personel seçilir. Kayıtlı personelden çıkarılmak istenilen olursa; düğmesine basılarak seçili kayıt *Personel Listesi*nden silinir. Düğmesine basılarak kayıt tamamlanır.

Kayıtlı tanım silinmek istendiğinde, **De silgisi düğmesine basılarak seçilen kayıt silinir.** 

Düğmesine basılarak ekranda bulunan alanların temizlenmesi sağlanır.

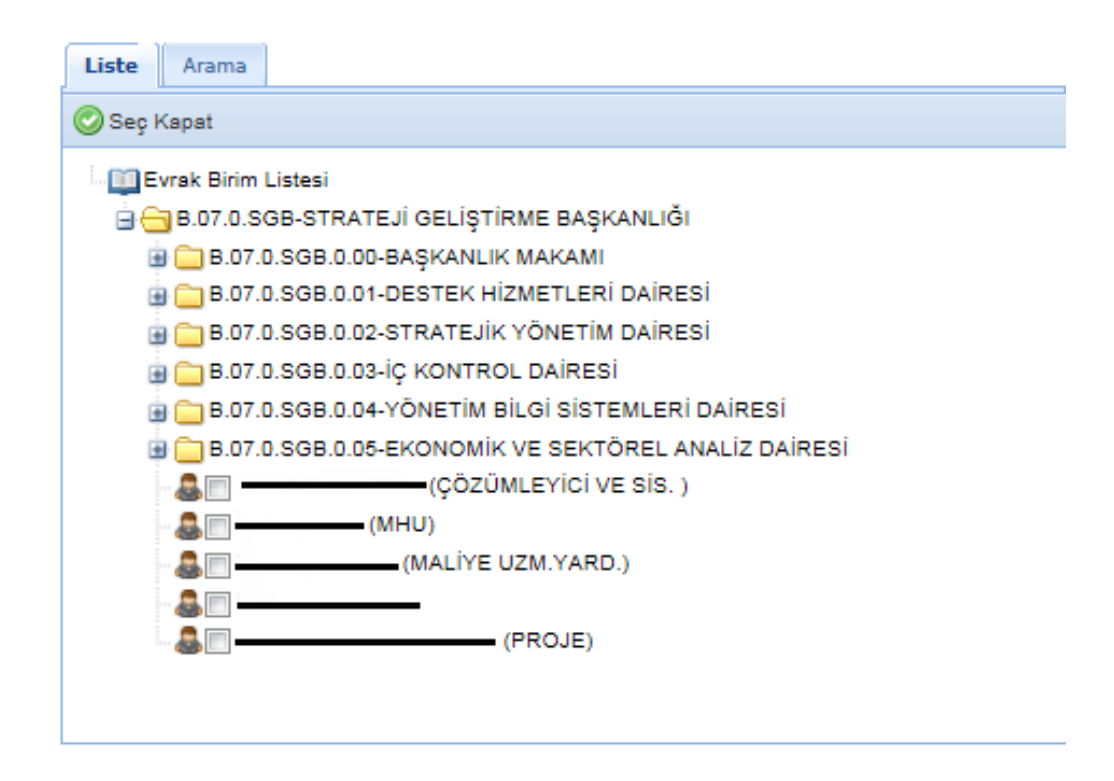

**Şekil 35. Evrak Birim Listesi Formu**